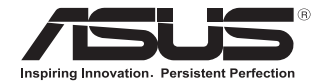

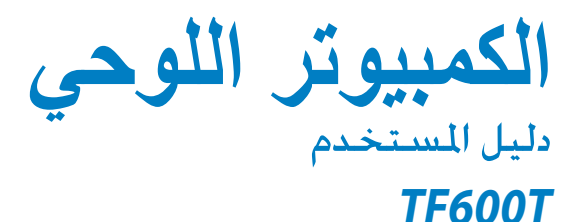

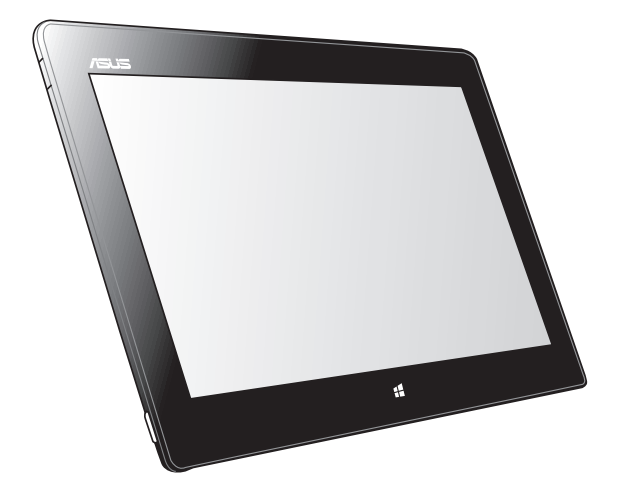

تكرس أسوس نفسها لتصنيع منتجات وملحقات صديقة للبيئة لحماية صحة عملائها الكرام بالتزامن مع تقليص التأثير على البيئة وللحد من استعمال مواد مضرة بالبيئة، وتتزامن عملية تقليل صفحات دليل المستخدم مع محاولة التقليل من انبعاثات الكربون.

لالطالع على دليل المستخدم التفصيلي والمعلومات ذات الصلة، راجع دليل المستخدم المرفق مع الكمبيوتر اللوحي او قم بزيارة موقع الدعم الخاص بـ ASUS على العنوان<br>http://support.asus.com/

#### **7510ARB أكتوبر 2012**

#### **معلومات حقوق الطبع والنشر**

اليجوز إعادة إنتاج أي جزء من هذا الدليل، بما في ذلك المنتجات والبرامج الواردة فية، أو نقلة أو نسخة أو تخزينه فى أي نظام قابل لالستعادة أو ترجمتة إلى أي لغة بأي شكل أو بأي وسيلة، احتياطية، دون الحصول على التصريح الكتابي الصريح من INC COMPUTER ASUSTEK.( المشار إليها فيما بعد باسم **"**ASUS)**"**.

توفر ASUS هذا الدليل **"**كما هو**"** دون أى ضمان من أى نوع، صريح أو ضمنى، على سبيل المثال ال الحصر الضمانات المضمنة أو أحكام القاباية للمتاجرة أو المالءمة لغرض معين. فى أى حال من األحوال، لن تكون ASUS أو مديروها أو موظفوها أو مسؤولوها أو وكالؤها مسؤولين عن أى تلف غير مباشر أو خاص أو عرضى أو الحق )بما فى ذلك التلف الناجم عن خسائر فى الأرباح أو الأعمال التجارية أو خسارة الاستخدام أو البيانات أو مقاطعة الأعمال التجارية أو ماشابة)، حتى فى حالة نصيحة ASUS باحتمالية حدوث مثل هذا التلف الناجم عن أي عيب أو خطأ فى هذا الدليل أو المنتج.

المنتجات وأسماء الشركات الواردة فى هذا الدليل ربما تكون أو ربما التكون عالمات تجارية مسجلة أو حقوق طبع ونشر لشركاتها ًَا. المعنية، ويتم استخدامها فقط للتعرف على المنتج أو الشرح ولمصلحة أصحابها، دون أن يعتبر ذلك انتهاك

تم توفير المواصفات والمعلومات الواردة فى هذا الدليل بغرض المعلومات فقط ، وتخضع للتغير فى أي وقت دون إخطار ، واليجب ً اعتبارها التزاما من ناحية ASUS. التتحمل ASUS أية مسؤولية ناجمة عن أية أخطاء أو عدم دقة يمكن أن يظهر فى هذا الدليل، بما فى ذلك المنتجات والبرامج الواردة فيه.

حقوق الطبع والنشر © 2012 INC COMPUTER ASUSTEK. كل الحقوق محفوظة.

#### **حدود المسؤولية**

ربما تظهر ظروف تقع فيها المسؤولية افتراضيا على ASUS، تسطتيع فيها أن تحصل على تعويض من ASUS. فى كل من هذة الحاالت، بعض النظر عن الحق الذى جعلك تطالب ASUS بتقديم تعويض، فإن ASUS لن تكون مسؤولة عن أية أضرار أكثر من اإلصابة الجسدية )بما فى ذلك الوفاة( والتلف الذى يلحق بالعقارات والممتلكات الشخصية المادية أو أى تلف آخر فعلى ومباشر ناجم عن حذف أو اإلخفاق فى القيام بالواجبات القانونية بموجب بيان الضمان هذا، حتى سعر التعاقد المدرج الخاص لكل منتج.

ستكون ASUS مسؤولة فقط عن أو ستعوضك عن الخسائر أو التلف أو المطالبات القائمة على التعاقد أو الضرر غير المقصود أو االنتهاك الحادث وفقا لبيان الضمان هذا.

ً ينطبق هذا الحد أيضا على موردى ASUS وبائعيها. هذا هو الحد األقصى للمسؤولية الجمعية لـASUS ومورديها وبائعيها.

فى أى حال من األحوال، لن تكون ASUS مسؤولة عن أي مما يلى )1( مطالبات األطراف األخرى ضدك للحصول على تعوضيات؛ )2( خسارة أو التلف الالحق بسجالت أو بياناتك أو )3( التلف الخاص أو العرضى أو غير المباشر أو أى تلف اقتصادى الحق )بما فى ذلك خسارة الأرباح أو المدخرات ) حتى إذا تم إخطار ASUS أو مورديها أو بائعيها باحتمالية هذا التلف.

#### **الخدمة والدعم**

يرجى زيارة موقع الويب متعدد اللغات **com.asus.support://http**

## **جدول المحتويات**

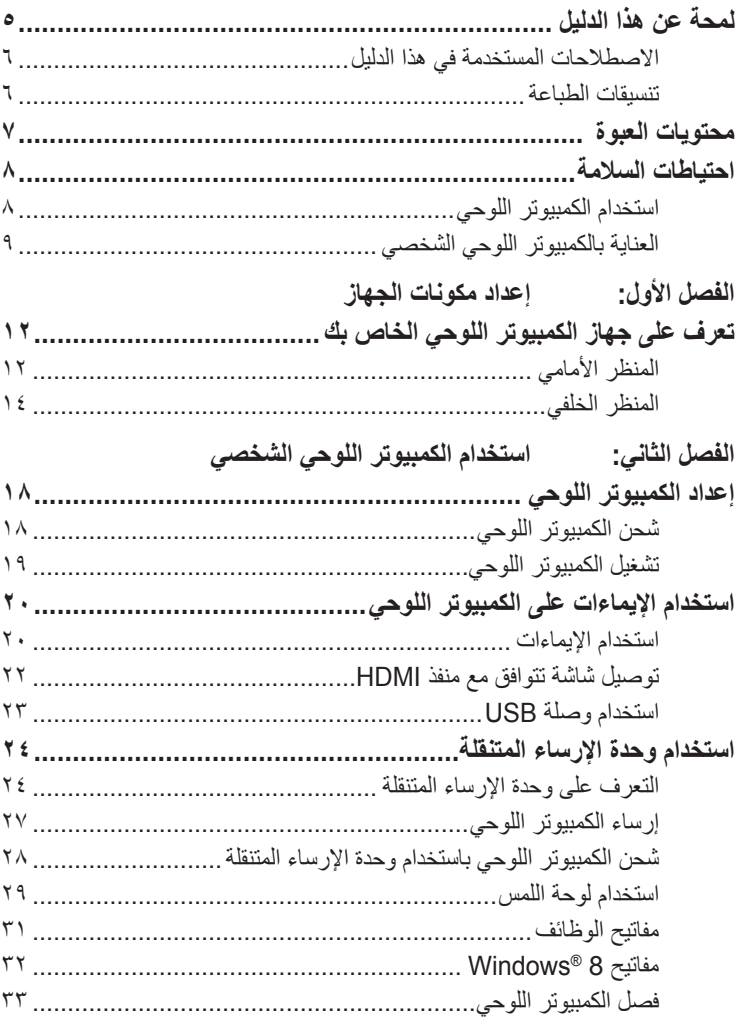

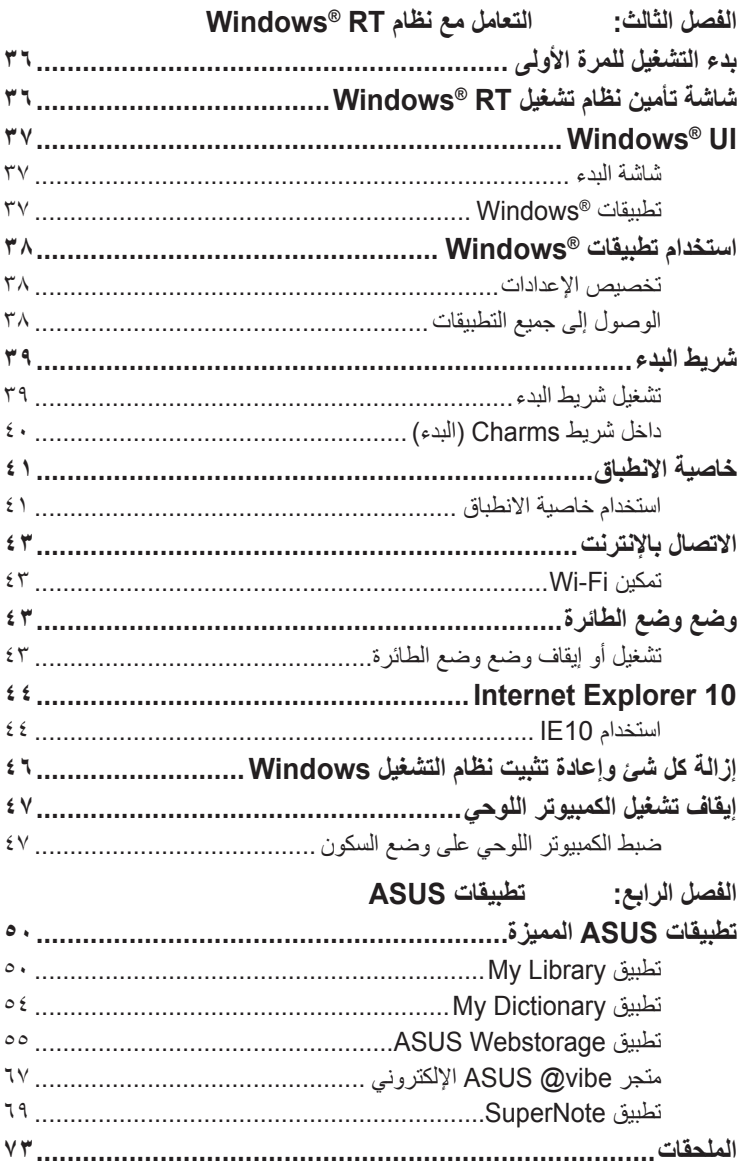

### **لمحة عن هذا الدليل**

<span id="page-4-0"></span>ترد بهذا الدليل مجموعة من المعلومات تتناول خصائص برامج الكمبيوتر اللوحي ومكوناته<br>تركيب توسيس بن من المادية مقسمة إلى فصول على النحو التالي:

**الفصل األول: إعداد مكونات الجهاز**

يتناول هذا الفصل المكونات المادية للكمبيوتر اللوحي بالتفصيل.

**الفصل الثاني: استخدام الكمبيوتر اللوحي الشخصي**

يعرض هذا الفصل كيفية استخدام الأجزاء المختلفة للكمبيوتر اللوحي الشخصي.

**الفصل الثالث: التعامل مع نظام RT® Windows**

يعرض هذا الفصل لمحة عامة عن كيفية استخدام نظام RT® Windows بالكمبيوتر اللوحي الشخصي.

**الفصل الرابع: تطبيقات ASUS**

يتناول هذا الفصل بالشرح تطبيقات ASUS المرفقة ضمن الكمبيوتر اللوحي الشخصي. **الملحقات**

يتضمن هذا القسم المالحظات وبيانات السالمة لجهاز الكمبيوتر اللوحي.

### **االصطالحات المستخدمة في هذا الدليل**

<span id="page-5-0"></span>قد تجد بعض الرسائل المستخدمة للفت االنتباه إلى المعلومات الرئيسية في هذا الدليل، ومن بين هذه الرسائل:

**هام!** تحتوي هذه الرسالة على بعض المعلومات المهمة التي يجب اتباعها إلتمام مهمة معينة.

**مالحظة:** تحتوي هذه الرسالة معلومات وإرشادات إضافية تسهم في إتمام المهام.

**تحذير!** تحتوي هذه الرسالة على معلومات مهمة يجب اتباعها للمحافظة على سالمتك عند أداء المهام وتجنب إلحاق أية أضرار بالمكونات المادية للكمبيوتر اللوحي والبيانات المخزنة فيه.

**تنسيقات الطباعة**

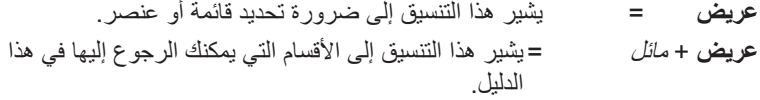

### **محتويات العبوة**

#### **مالحظة:**

- <span id="page-6-0"></span>**• ً اتصل فورا ببائع التجزئة، حال عدم وجود أي من المحتويات أو تعرضها للتلف.**
	- قد تختلف المحتويات حسب الدولة أو المنطقة.

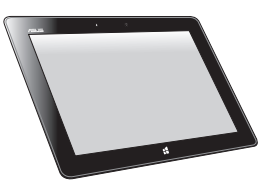

الكمبيوتر اللوحي شاحن USB

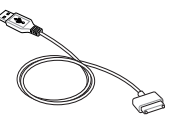

তি

 $\emptyset$ 

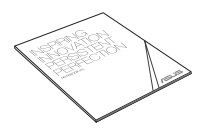

كبل إرساء USB الوثائق الفنية وبطاقة الضمان

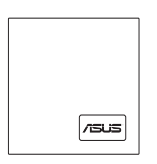

وصلة USB قطعة قماش للتنظيف

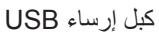

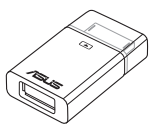

#### **احتياطات السالمة**

### **استخدام الكمبيوتر اللوحي**

در جة فهر نهايت).

لفترات زمنية طويلة.

التالفة.

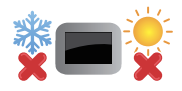

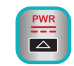

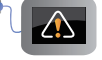

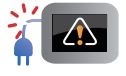

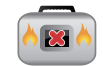

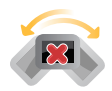

 $-2\frac{1}{2}$ 

يجب عدم وضع الكمبيوتر اللوحي على أسطح عمل غير مستوية أو غير مستقرة.

أثناء تشغيل الطاقة، تأكد من أنك ال تحمل مع الكمبيوتر اللوحي أية مواد،

<span id="page-7-0"></span>يقتصر استخدام الكمبيوتر اللوحي على األماكن التي تتراوح درجات الحرارة فيها بين صفر (32 درجة فهرنهايت) و35 درجة مئوية (95

اللوحي والتأكد من أن محول الطاقة متوافق مع هذا التقدير.

أو تغطيه بأية مواد، يمكنها أن تقلل من دوران الهواء.

ينبغي الرجوع إلى ملصق التقدير الموجود في الجزء السفلي من الكمبيوتر

لا تترك الكمبيوتر اللوحي موصولًا بمصدر إلطاقة عند اكتمال شحنه. ً الكمبيوتر اللوحي غير مصمم للبقاء متصال بمصدر اإلمداد بالطاقة

يجب عدم استخدام أسالك الطاقة والملحقات والوحدات الطرفية األخرى

يمكنك تمرير الكمبيوتر اللوحي من خلال الأجهزة المصدرة لأشعة إكس الموجودة في المطارات )المستخدمة في العناصر الموضوعة على أحزمة الناقل)، لكن لا تعرضها لأجهزة الكشف المغناطيسية أو العصبي المغناطيسية.

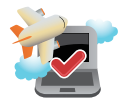

اتصل بمزود شركة الطيران لمعرفة الخدمات ذات الصلة التي يمكن استخدامها أثناء رحالت الطيران والقيود الواجب االلتزام بها عند استخدام جهاز الكمبيوتر اللوحي على متن الرحلة.

# **العناية بالكمبيوتر اللوحي الشخصي**

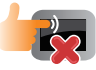

<span id="page-8-0"></span>افصل تيار الطاقة المتردد وقم بإزالة البطارية من الكمبيوتر اللوحي (إن أمكن) قبل الشروع في تنظيفه. استخدم قطعة قماش شمواه أو قطعة من إسفنج السليلوز مبللة بمحلول مطهر غير كاشط وقليل من الماء الدافئ، وقم بتنظيف أية آثار رطوبة على الكمبيوتر اللوحي باستخدام قطعة جافة من القماش.

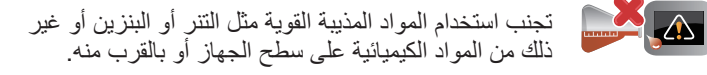

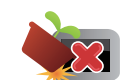

 $-77$ 

تجنب تعريض الجهاز للمجاالت المغناطيسية أو الكهربائية القوية.

تجنب وضع أية أجسام فوق الكمبيوتر اللوحي.

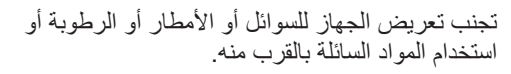

تجنب تعريض الجهاز للبيئات المتربة.

تجنب استخدام الكمبيوتر اللوحي بالقرب من مواقع تسرب الغاز.

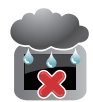

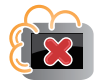

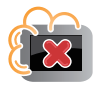

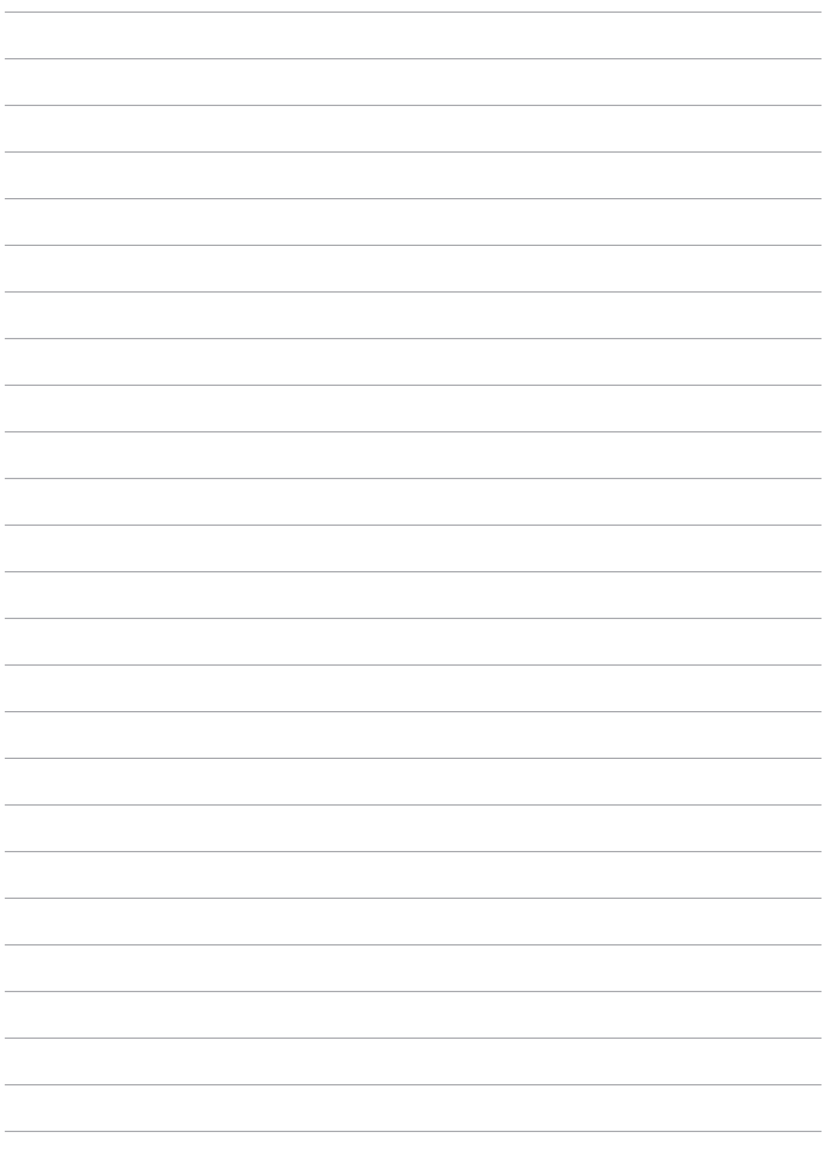

# <span id="page-10-0"></span>*الفصل األول: إعداد مكونات اجلهاز*

**تعرف على جهاز الكمبيوتر اللوحي الخاص بك**

<span id="page-11-0"></span>**المنظر األمامي** 4 O  $\widehat{6}$ 6  $\bigoplus$ **مستشعر اإلضاءة المحيط** G يقوم مستشعر الإضاءة المحيط بالكشف عن حجم الضوء المحيط في المكان الذي<br>تتواجد به. ويسمح للجهاز بضبط سطوع الشاشة تلقائيًا وفقا لظروف الإضاءة المحيطة. **الكاميرا األمامية**  $\left( 2 \right)$ تسمح لك هذه الكاميرا المدمجة 2 ميجا بيكسل بالتقاط الصور أو تسجيل الفيديوهات عن طريق الكمبيوتر اللوحي. 8 **مؤشر الكاميرا** يضيء مؤشر الكاميرا عندما تكون الكاميرا المدمجة قيد االستخدام. **لوحة شاشة لمسية**  $\left( 4 \right)$ تمكّنك لوحة الشاشة اللمسية من تشغيل جهاز الكمبيوتر اللوحي باستخدام الإيماءات اللمسية.

**زر لمس 8 RWindows**

المس هذا الزر للعودة إلى شاشة Start. إذا كنت بالفعل في شاشة Start، المس هذا الزر للعودة إلى آخر تطبيق فتحته.

#### **منفذ قاعدة التركيب**

6

استخدم منفذ قاعدة التركيب لشحن وحدة البطارية أو توصيل الطاقة بالكمبيوتر ً اللوحي الخاص بك، ويتيح لك هذا المنفذ أيضا توصيل جهاز دونجل USB المرفق المتوافق مع اتصال 2.0 USB.

إذا قمت بشراء قاعدة تركيب محمولة، سيكون بإمكانك توصيلها بمنفذ وحدة اإلرساء لدعم وظائف لوحة المفاتيح واللوحة اللمسية ومنفذ 2.0 USB.

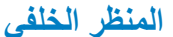

<span id="page-13-0"></span>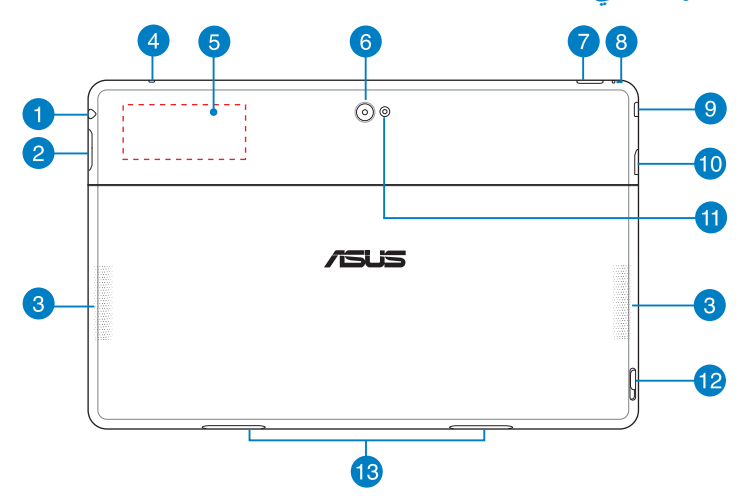

**منفذ مقبس combo إلخراج سماعة الرأس/إدخال الميكرفون** Œ يسمح لك هذا المنفذ بتوصيل إشارة خرج الصوت الخاصة بالكمبيوتر اللوحي ً بالسماعات أو سماعات الرأس المكبرة. يمكنك أيضا استخدام هذا المنفذ لتوصيل الكمبيوتر اللوحي بميكروفون خارجي.

- **زر مستوى الصوت**  $\bullet$ اضغط هذا الزر لزيادة مستوى الصوت أو تقليله.
- 3 **مكبرات الصوت** تم تجهيز جهاز الكمبيوتر اللوحي بسماعة سيتريو داخلية عالية الجودة.
- $\overline{A}$ **ميكروفون** يمكن استخدام الميكروفون الداخلي من أجل مكالمات الفيديو الجماعية أو المرويات الصوتية أو التسجيالت الصوتية البسيطة.
- 6 **العالمة الداخلية لالتصال بالقرب من المجال )NFC)** تسمح لك عالمة NFC الداخلية بمشاركة جهات االتصال والصور والفيديوهات وبطاقات الأعمال وغيرها من الملفات بسهولة. لاستخدام علامة NFC، ضَع علامة َّن. NFC الكمبيوتر اللوحي بالقرب من جهاز آخر به NFC ممك

**الكاميرا الخلفية**

**زر الطاقة**

تسمح لك هذه الكاميرا المدمجة 8 ميجا بيكسل بالتقاط الصور عالية الجودة أو تسجيل<br>الفيديوهات عن طريق الكمبيوتر اللوحي.

اضغط على زر الطاقة لتشغيل الكمبيوتر اللوحي، وضعه على وضع السكون أو اإلسبات ثم قم بنتشيطه من وضع السكون أو اإلسبات. اضغط على زر الطاقة مع االستمرار لمدة ثمانية )8( ثوان إليقاف تشغيل الكمبيوتر ً اللوحي إجباريا عندما تنعدم استجابته.

#### **مؤشر شحن البطارية** يقدم مؤشر LED هذا ذو اللونين، والموجود على زر الطاقة، المؤشرات المرئية التالية المعبرة عن حالة شحن البطارية.

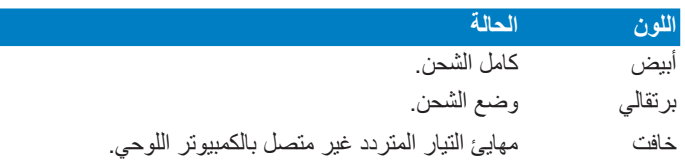

**فتحة إعادة الضبط اليدوي**

إذا أصبح الجهاز غير مستجيب، أدخل مشبكًا ورقيًا مستقيمًا في الفتحة لإعادة تشغيل ً الكمبيوتر اللوحي إجباريا.

<mark>تحذير!</mark> قد يؤدي إعادة تشغيل النظام جبرياً إلى فقد البيانات، لذا نوصـي بشدة عمل نسخة احتياطية للبيانات الهامة بصورة منتظمة.

**منفذ HDMI Micro**

هذا المنفذ مخصص لموصل مايكرو لواجهة الوسائط المتعددة عالية الدقة )HDMI ) ومتوافق مع HDCP لـ DVD HD وray-Blu وغير ذلك من عرض المحتوى المحميّ.

#### **فتحة بطاقة SD Micro**

ً يأتي جهاز الكمبيوتر اللوحي مزودا بفتحة قارئ بطاقات ذاكرة مدمجة إضافية تدعم تنسيقات بطاقتي microSD و microSDHC وmicroSDXC.

**فالش LED الخاص بالكاميرا**

استخدم فالش LED عند التقاط الصور أو تسجيل مقاطع الفيديو في بيئة منخفضة اإلضاءة.

يمكنك ضبط فالش LED على أي إعداد من اإلعدادات التالية:

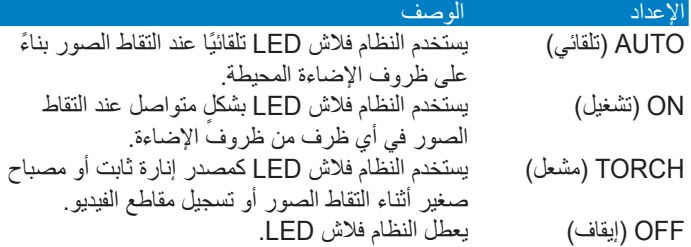

**مزالج وحدة اإلرساء المتنقلة** حرك المزلاج لأسفل لفصل الكمبيوتر اللوحي عن قاعدة التركيب المحمولة.

**فتحات التثبيت** قم بمحاذاة وتركيب خطافات المزالج في هذه الفتحات لتثبيت الكمبيوتر اللوحي بقاعدة التركيب تثبيتًا محكمًا.

<span id="page-16-0"></span>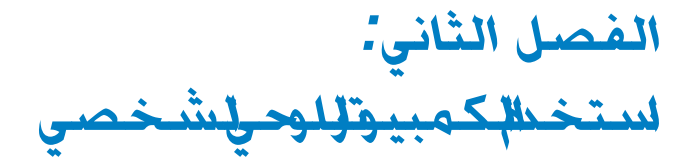

**إعداد الكمبيوتر اللوحي**

**شحن الكمبيوتر اللوحي**

<span id="page-17-0"></span>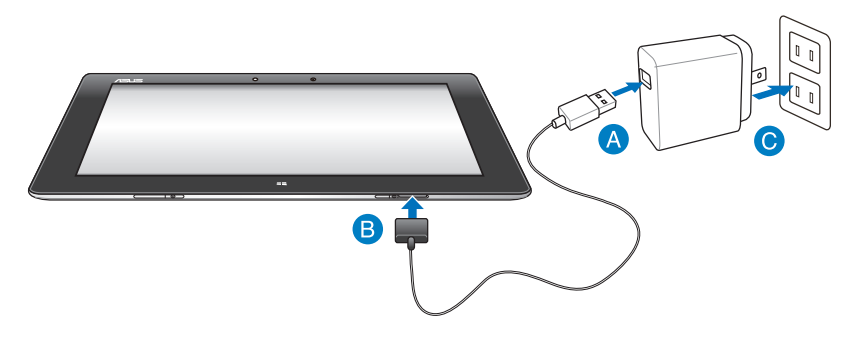

**لشحن الكمبيوتر اللوحي:**

- قم بتوصيل كابل وحدة إرساء USB بمهايئ الطاقة. A
- أدخل الموصل الذي يحتوي على 36 ً دبوسا في الكمبيوتر اللوحي. 8
	- قم بتوصيل مهايئ الطاقة بمنفذ تيار كهربائي.  $\bullet$

#### **هام!** • استخدم فقط مهايئ الطاقة المرفق وكابل وحدة إرساء USB لشحن الكمبيوتر اللوحي. استخدام مهايئ طاقة مختلف قد يؤدي إلى تلف الكمبيوتر اللوحي. • تأكد من إدخال الموصل الذي يحتوي على 36 ً دبوسا بالكامل في الكمبيوتر اللوحي. • تأكد من توصيل مهايئ الطاقة في مأخذ التيار الصحيح الذي يتميز بمعدل دخل مناسب.

- وتقدر فولطية خرج هذا المهايئ بقوة 5 فولت تيار مباشر، 3 أمبير. • عند استخدام جهاز الكمبيوتر اللوحي في وضع مهايئ الطاقة، يجب أن يكون مقبس
	- ً خرج التيار الكهربائي المؤرض قريبا من الوحدة بحيث يسهل الوصول إليه.
- قم بشحن الكمبيوتر اللوحي لمدة **ثمانية )8( ساعات** قبل استخدامه في وضع البطارية للمرة الأولى.

**تشغيل الكمبيوتر اللوحي**

**لتشغيل الكمبيوتر اللوحي:** اضغط على زر الطاقة.

<span id="page-18-0"></span>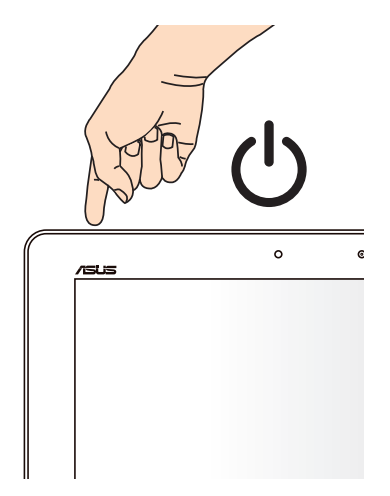

# **استخدام اإليماءات على الكمبيوتر اللوحي**

<span id="page-19-0"></span>تمكنك اإليماءات من تشغيل البرامج والدخول على إعدادات جهاز الكمبيوتر اللوحي. يمكن تنشيط الوظائف باستخدام إيماءات اليدين بشاشة عرض جهاز الكمبيوتر اللوحي.

### **استخدام اإليماءات**

**تمرير من الحافة اليسرى تمرير من الحافة اليمنى**

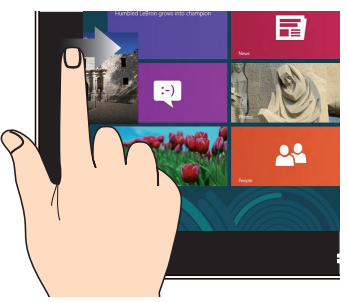

قم بالتمرير من الحافة اليسرى للشاشة لتبديل التصفي التصرير من الحافة اليمنى للشاشة لتشغيل.<br>التطبيقات قيد التشغيل

**تمرير من الجزء العلوي تحريك األصابع**

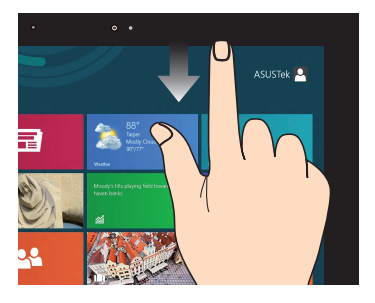

- •من شاشة البدء ، قم بالتمرير من الجزء  $\bullet$ العلوي للشاشة لعرض شريط التطبيقات.
- •مع التطبيقات قيد التشغيل، قم بالتمرير من  $\bullet$ الجزء العلوي للشاشة لعرض القائمة الخاصة به.

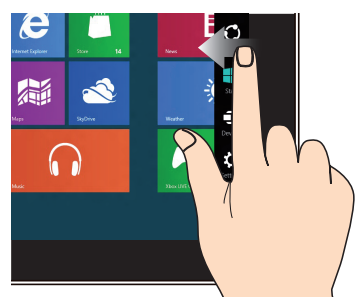

شريط Charms (البدء)

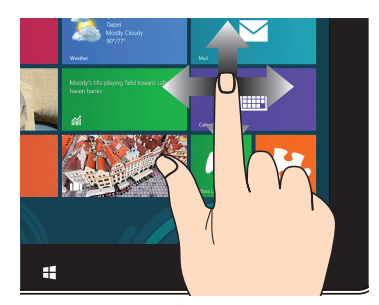

حرك أصابعك للتمرير لأعلى وأسفل أو لتحريك الشاشة يمينًا أو يسارًا.

**تصغير تكبير**

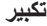

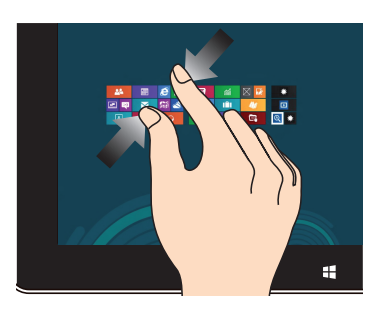

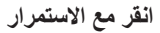

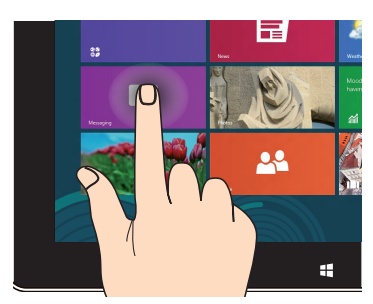

- •لتحريك التطبيق، انقر مع االستمرار على •اضغط على التطبيق لتشغيله.  $\bullet$ مربعات التطبيقات واسحبها إلى الموقع الجديد.
	- •إلغالق التطبيق، انقر مع االستمرار على  $\bullet$ الجانب الأعلى من التطبيق قيد التشغيل واسحبه أسفل الشاشة إلغالقه.

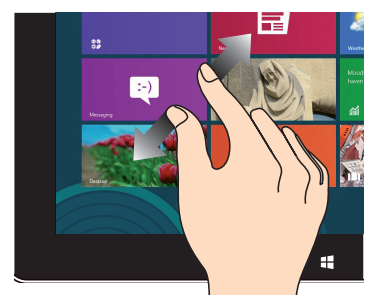

اسحب إصبعيك معًا على اللوحة اللمسية. اسحب الإصبعين بعيدًا على اللوحة اللمسية.

**انقر مع االستمرار نقرة واحدة / نقرة مزدوجة**

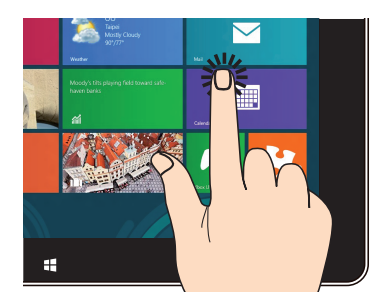

- 
- •في وضع سطح المكتب، اضغط مرتين على التطبيق لتشغيله.

# **توصيل شاشة تتوافق مع منفذ HDMI**

<span id="page-21-0"></span>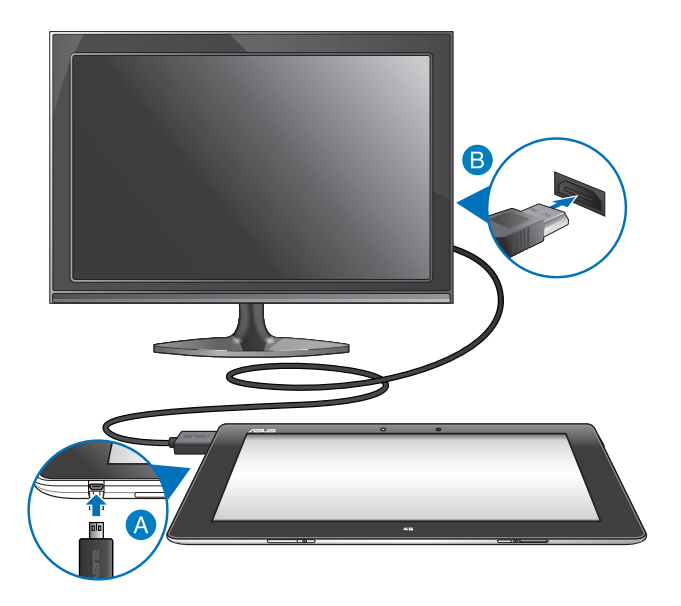

**اتبع الخطوات التالية لتوصيل شاشة تتوافق مع تقنية HDMI:**

- قم بتوصيل موصل HDMI فائق الصغر في منفذ HDMI فائق الصغر الموجود في الكمبيوتر اللوحي.
	- قم بتوصيل كبل HDMI بمنفذ HDMI الموجود في الشاشة التي تتوافق مع تقنية HDMI.

### **استخدام وصلة USB**

<span id="page-22-0"></span>تسمح لك وصلة USB بتوصيل جهاز USB بالكمبيوتر اللوحي، مع إدخال وصلة USB المرفقة، يمكنك االتصال والدخول إلى محتويات محركات الفالش أو األقراص الصلبة الخارجية، وتوصيل سماعة USB خارجية، واستخدام ماوس أو لوحة مفاتيح وغيرها من أجهزة USB.

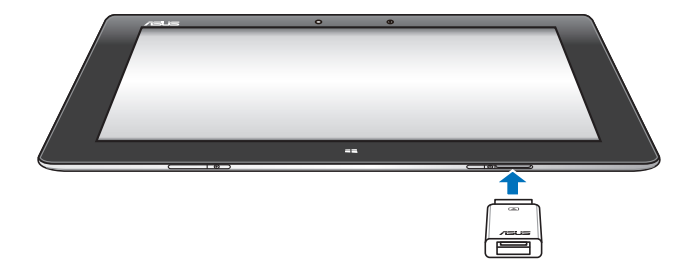

**الستخدام وصلة USB:**

أ. قم بتوصيل موصل وصلة USB المرفق بمنفذ وحدة اإلرساء الخاصة بالكمبيوتر اللوحي. ب. أدخل جهاز USB في منفذ USB الخاص بوصلة USB.

ً بالكامل في الكمبيوتر **هام!** تأكد من إدخال وصلة USB التي تحتوي على 36 دبوسا اللوحي.

### **استخدام وحدة اإلرساء المتنقلة**

**التعرف على وحدة اإلرساء المتنقلة**

<span id="page-23-0"></span>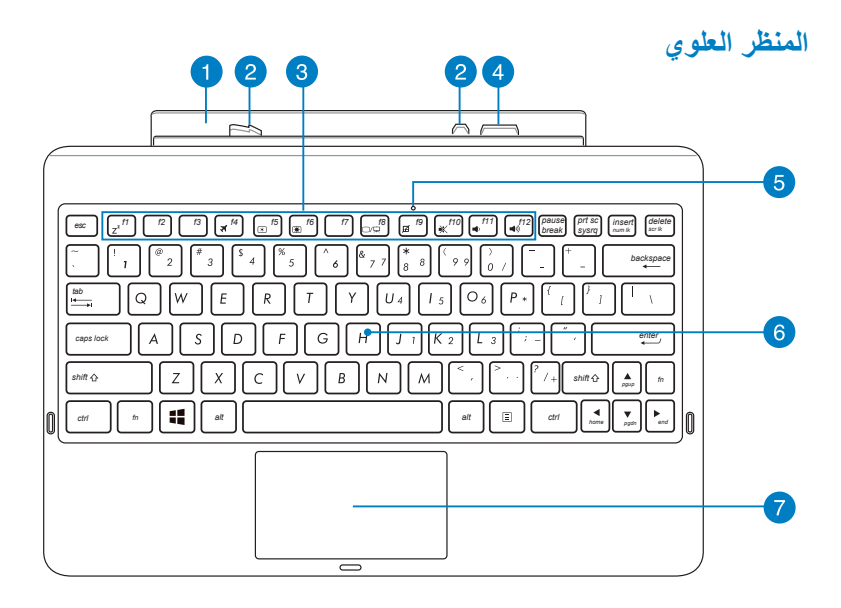

- **المفصل**  $\blacksquare$ يسمح المفصل للمستخدم بتوصيل الكمبيوتر اللوحي بوحدة اإلرساء المتنقلة.
- **خطافات المزالج** تتمثل وظيفة خطافات المزالج في تثبيت الكمبيوتر اللوحي بقاعدة التركيب المحمولة تثبيتًا محكمًا.
	- **مفاتيح الوظائف** تتيح مفاتيح الوظائف للمستخدم إجراء العديد من المهام على الكمبيوتر اللوحي.

مالحظة: يُرجى الرجوع لقسم مفاتيح الوظائف لمزيد من التفاصيل.

ِّ يعمل موصل قاعدة التركيب على توصيل الكمبيوتر اللوحي بقاعدة التركيب المحمولة وبالتالي يصبح الكمبيوتر اللوحي مثل الكمبيوتر المحمول التقليدي. وعند ٍ توصيل الكمبيوتر اللوحي بالقاعدة، يمكنك حينئذ االستمتاع بلوحة المفاتيح QWERTY القياسية وخاصية التوصيل 2.0 USB والبطارية ذات العمر االفتراضي الطويل الذي يصل إلى ستة عشر )16( ساعة.

> **مؤشر لوحة اللمس** 6 يضيء هذا المؤشر عند تعطيل لوحة اللمس بوحدة اإلرساء المتنقلة.

توفر لوحة المفاتيح مفاتيح QWERT كاملة الحجم تتخذ عمقًا مريحًا للكتابة وتتيح للمستخدم استخدام مفاتيح الوظائف والوصول السريع إلى Windows باإلضافة إلى التحكم بوظائف الوسائط المتعددة األخرى.

ملاحظة: تختلف لوحة المفاتيح من بلد لآخر ـ

تتيح لوحة اللمس للمستخدم استخدام إيماءات متعددة للتنقل على الشاشة، مما يوفر أسلوب عمل حدسي له، كما أنها تحاكي وظائف الماوس العادي.

مالحظة: يُرجى الرجوع لقسم استخدام لوحة اللمس لمزيد من التفاصيل.

لوحة مفاتيح  $\left( 6 \right)$ 

**لوحة اللمس**

**موصل قاعدة التركيب**

#### **المنظر الجانبي األيسر**

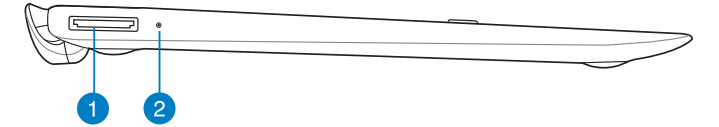

#### **المنظر الجانبي األيمن**

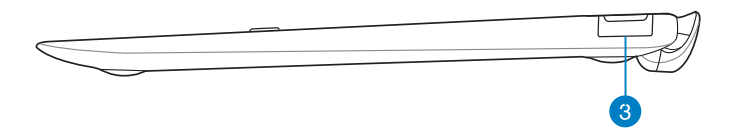

**منفذ وحدة اإلرساء**  $\overline{\mathbf{G}}$ أدخل كبل وحدة اإلرساء USB في هذا المنفذ إلمداد وحدة اإلرساء المتنقلة بالطاقة وشحن حزمة البطارية الداخلية.

#### **مؤشر الطاقة**

ّ يقدم مؤشر بيان الحالة هذا ذو اللونين مؤشرات مرئية عن حالة شحن البطارية. ارجع إلى الجدول الوارد أدناه لمزيد من التفاصيل:

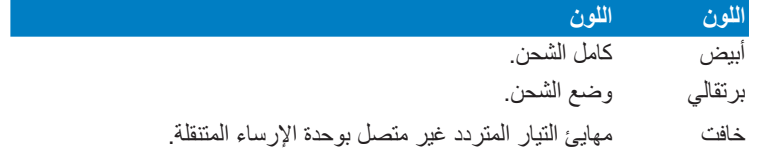

#### **منفذ 2.0 USB** 6

يتوافق منفذ USB( الناقل التسلسلي العالمي( مع األجهزة التي تدعم منفذ 2.0 USB أو1.1 USB مثل لوحات المفاتيح وأجهزة تحريك المؤشر على الشاشة ومحركات أقر اص الفلاش ومحر كات الأقر اص الصلبة الخار جية ومكبر ات الصوت والكامير ات والطابعات.

### **إرساء الكمبيوتر اللوحي**

<span id="page-26-0"></span>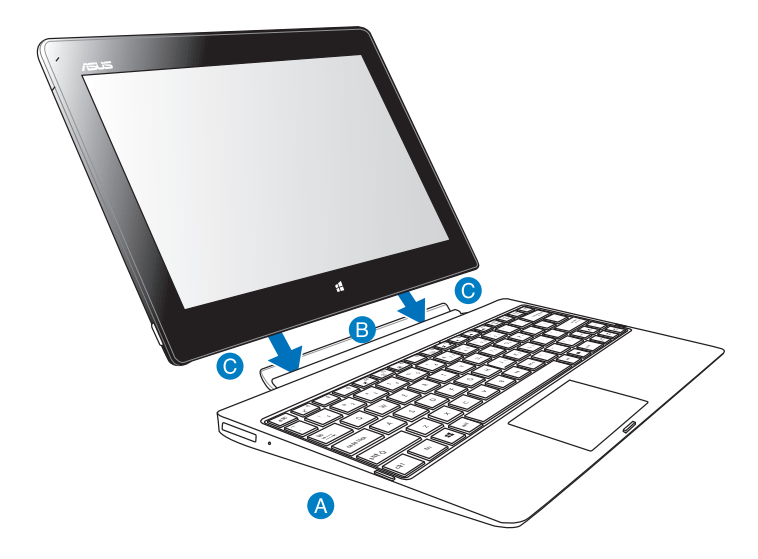

**إلرساء الكمبيوتر اللوحي؛ اتبع ما يلي:**

- ضع وحدة الإرساء المتنقلة على سطح مستوٍ وثابت.
- قم بمحاذاة الكمبيوتر اللوحي مع وحدة اإلرساء المتنقلة.
- أدخل الكمبيوتر اللوحي بشدة داخل المفصل، عندئذ سيهتز الكمبيوتر اللوحي، مما ً يشير إلى إتمام عملية إرساء الكمبيوتر اللوحي على الوحدة جيدا.

موصولاً بوحدة الإرساء المتنقلة هام! احرص دائمًا على حمل المجموعة بالكامل من أسفل عندما يكون الكمبيوتر اللوحي

### **شحن الكمبيوتر اللوحي باستخدام وحدة اإلرساء المتنقلة**

<span id="page-27-0"></span>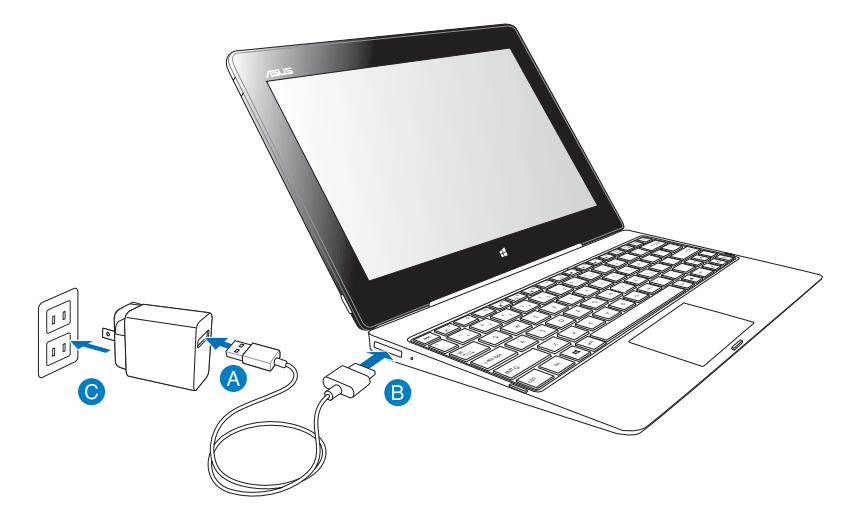

**لشحن الكمبيوتر اللوحي باستخدام وحدة اإلرساء المتنقلة؛ اتبع ما يلي:** قم بتوصيل كابل وحدة إرساء USB بمهايئ الطاقة. ّ أدخل الموصل الذي يحتوي على 36 ً دبوسا بمنفذ وحدة اإلرساء. قم بتوصيل مهايئ الطاقة بمنفذ تيار كهربائي.

#### **هام!**

- ال تستخدم سوى مهايئ الطاقة الخاص بالكمبيوتر اللوحي )سلسلة T600TF )وكبل USB ّ الخاص بوحدة اإلرساء لشحن الكمبيوتر اللوحي الموصل بوحدة اإلرساء أو لشحن وحدة اإلرساء فقط، حيث قد يؤدي استخدام مهايئ طاقة مختلف إلى تلف هذين الجهازين.
- تأكد من إدخال موصل USB الذي يحتوي على 36 ً دبوسا بالكامل في وحدة اإلرساء المتنقلة.
- تأكد من توصيل مهايئ الطاقة في مأخذ التيار الصحيح الذي يتميز بمعدل دخل مناسب. وتقدر فولطية خرج هذا المهايئ بقوة 5 فولت تيار مباشر، 3 أمبير.
	- عند استخدام جهاز الكمبيوتر اللوحي في وضع مهايئ الطاقة، يجب أن يكون مقبس ً خرج التيار الكهربائي المؤرض قريبا من الوحدة بحيث يسهل الوصول إليه.
	- اشحن وحدة الإرساء لمدة ثمانية (٨) ساعات قبل استخدامها في وضع البطارية لأول مرة.

**استخدام لوحة اللمس**

**إيماءات اإلصبع الواحد**

**تحريك اإلصبع**

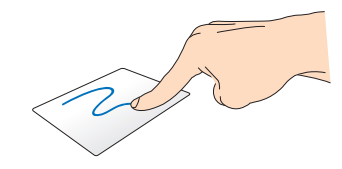

<span id="page-28-0"></span>حرك إصبعك فوق لوحة اللمس لتحريك المؤشر.

**النقر/النقر المزدوج**

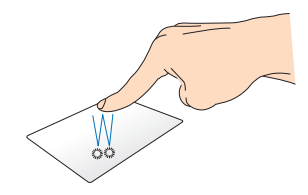

- •في شاشة Start، انقر فوق أحد التطبيقات إلطالقه.
- •في وضع Desktop( سطح المكتب(، انقر ً فوق أحد العناصر نقر ً ا مزدوجا إلطالقه.

**السحب واإلفالت**

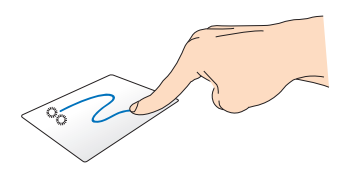

انقر نقرًا مزدوجًا على أحد العناصر، ثم مرر نفس اإلصبع دون رفعه من على لوحة اللمس. وإلفالت العنصر في موقعه الجديد؛ ارفع إصبعك من على لوحة اللمس.

**إيماءات األصبعين**

التمرير باستخدام إصبعين (لأعل*ى|ا*لأسفل)

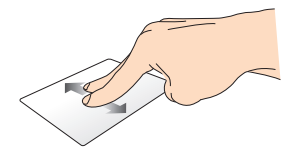

حرك إصبعين للتمرير لأعلى أو لأسفل.

**التمرير باستخدام إصبعين )يسار/يمين(**

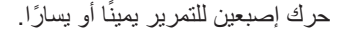

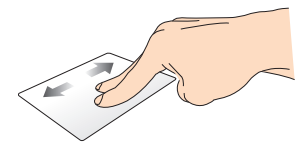

**السحب واإلفالت**

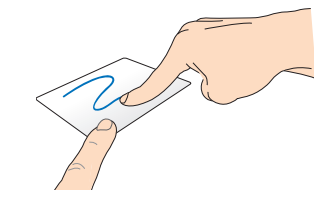

قم بتحديد أحد العناصر، ثم اضغط مع االستمرار على الزر األيسر. بعد ذلك، مرر إصبعك اآلخر على لوحة اللمس لسحب العنصر وإفالته في موقع جديد.

#### **مفاتيح الوظائف**

<span id="page-30-0"></span>يمكن لمفاتيح الوظائف الموجودة في وحدة اإلرساء المتنقلة الخاصة بالكمبيوتر اللوحي أن تشغّل إجراءات داخل شاشة Start ووضع Desktop (سطح المكتب) في RT**®** Windows.

**مالحظة:** يختلف تصميم لوحة المفاتيح الموجودة بوحدة اإلرساء المتنقلة بحسب الدولة أو المنطقة، إال أن وظائف تلك المفاتيح تبقى كما هي.

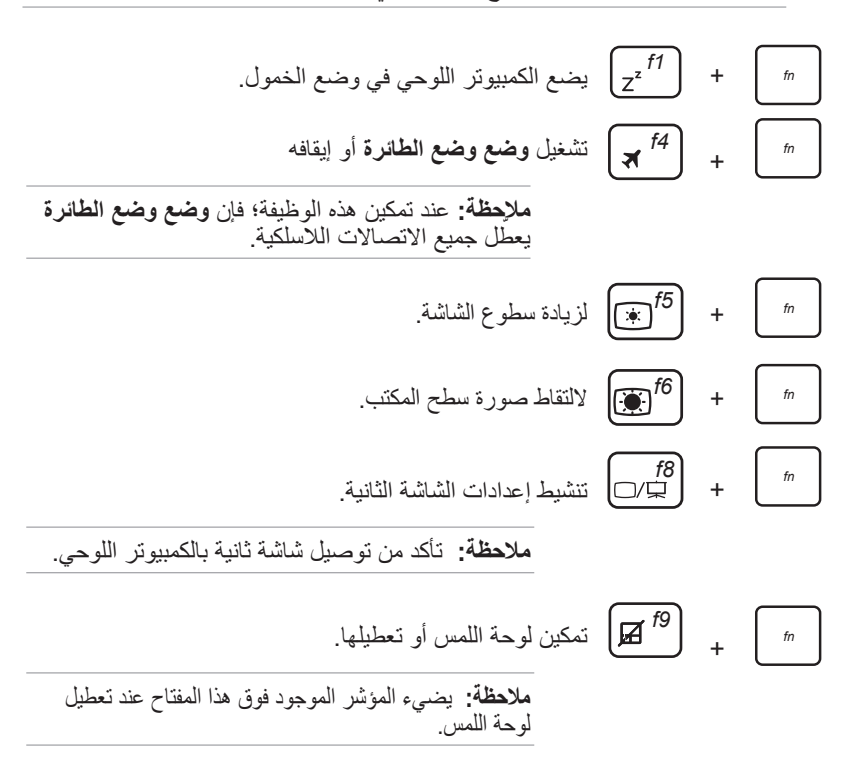

<span id="page-31-0"></span>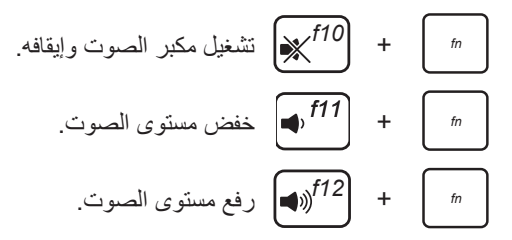

### **مفاتيح 8 RWindows**

يُستخدم المفتاحين الخاصين بـ **<sup>R</sup>**Windows الموجودين في وحدة اإلرساء المتنقلة كما يلي:

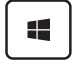

固

- اضغط على هذا المفتاح للعودة إلى شاشة Start. إذا كنت بالفعل في شاشة Start، اضغط على هذا المفتاح للعودة إلى آخر تطبيق فتحته.
- •في شاشة Start، قم بتحديد أحد التطبيقات واضغط على هذا المفتاح إلطالق شريط الإعدادات.

**مالحظة:** استخدم مفاتيح األسهم لتحديد أحد التطبيقات.

 •في وضع Desktop( سطح المكتب(، اضغط على هذا المفتاح لمحاكاة وظيفة النقر بزر الماوس األيمن.

# **فصل الكمبيوتر اللوحي**

<span id="page-32-0"></span>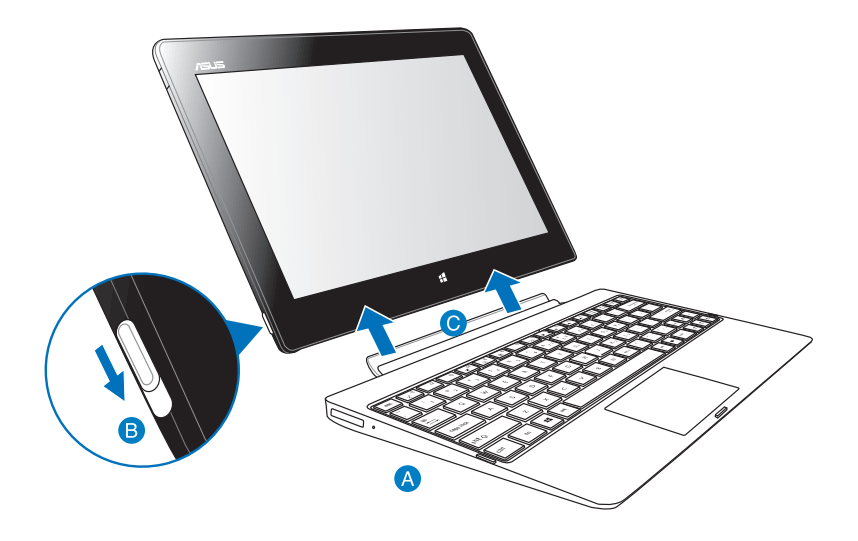

**لفصل الكمبيوتر اللوحي؛ اتبع ما يلي:** ضع المجموعة بالكامل ــ وحدة الإرساء والكمبيوتر اللوحي ــ على سطح مستوٍ وثابت. ّحرك المزالج ألسفل لتحرير الكمبيوتر اللوحي من وحدة اإلرساء المتنقلة. ارفع الكمبيوتر اللوحي لفكه من وحدة اإلرساء المتنقلة.

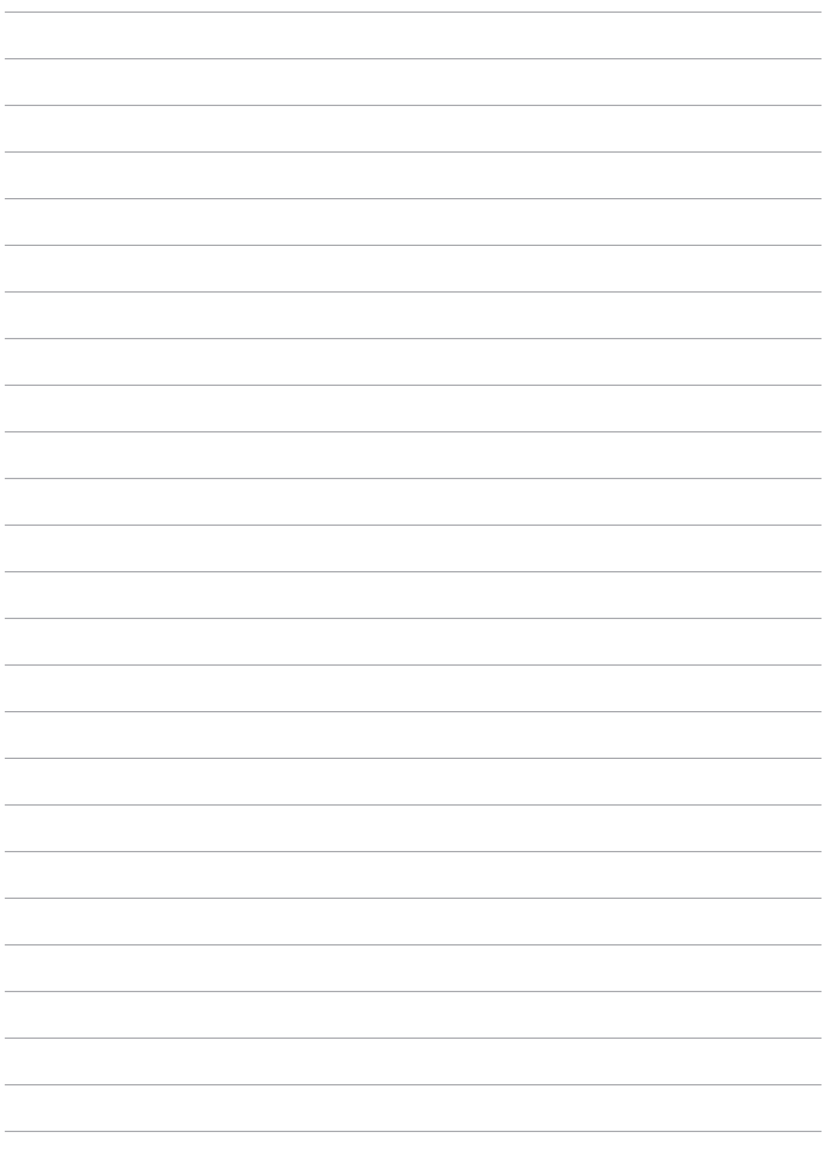

<span id="page-34-0"></span>*الفصل الثالث: التعامل مع نظام* **RT ® Windows**

### **بدء التشغيل للمرة األولى**

<span id="page-35-0"></span>عند استخدام جهاز الكمبيوتر اللوحي للمرة الأولى، تظهر سلسلة من الشاشات لإرشادك أثناء تهيئة اإلعدادات األساسية لنظام تشغيل RT® Windows.

**لبدء التشغيل للمرة األولى:**

- -1 شغل جهاز الكمبيوتر اللوحي.
- -2 يرجى قراءة شروط الترخيص. حدد **using for terms license the accept I Windows**( **أقبل شروط الترخيص الستخدام نظام تشغيل Windows )**واضغط **Accept( أقبل(**.

#### -3 اتبع التعليمات الظاهرة على الشاشة لتهيئة العناصر األساسية التالية:

- Personalize( تخصيص(
	- Settings( اإلعدادات(
- -4 بمجرد االنتهاء من تهيئة العناصر األساسية، يظهر مقطع فيديو يوضح كيفية التعامل مع نظام تشغيل RT® Windows. شاهد هذا الفيديو لمعرفة المزيد عن وظائف نظام تشغيل  $W$ indows<sup>®</sup> RT
	- -5 قم بتسجيل الدخول على حساب المستخدم الخاص بك للدخول على screen Start( شاشة البدء).

### **شاشة تأمين نظام تشغيل RT® Windows**

تظهر شاشة التأمين عندما يدخل جهاز الكمبيوتر اللوحي على نظام تشغيل RT® Windows أو يكون في وضع سكون أو وضع الخمول. اسحب شاشة التأمين ألعلى للذهاب إلى شاشة Start (بدء).
# **UI® Windows**

يأتي RT® Windows بواجهة تشغيل )UI )تظهر بشكل قوالب ويب مربعة تمكنك من تنظيم تطبيقات RWindows والدخول عليها بسهولة من شاشة البدء. وتشتمل هذه الواجهة على الخصائص التالية التي يمكنك االستفادة منها عند تشغيل جهاز الكمبيوتر اللوحي.

### **شاشة البدء**

تظهر شاشة البدء بعد الدخول على حساب المستخدم الخاص بك. تساعدك هذه الشاشة على وضع كل البر امج والتطبيقات التي تحتاجها في مكانٍ واحد.

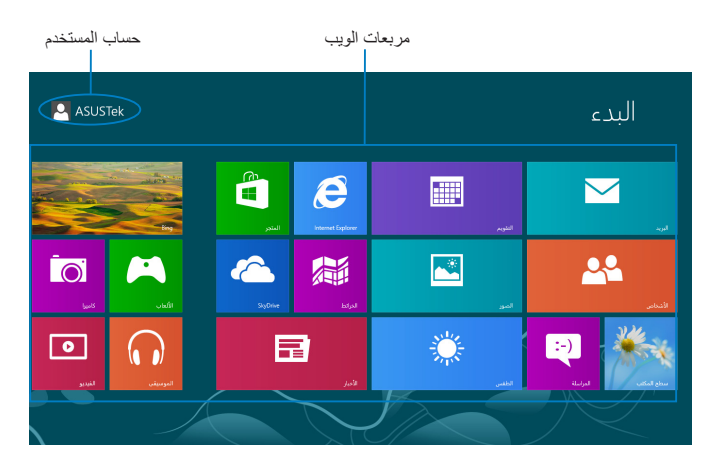

# **تطبيقات RWindows**

يمكن تهيئة مجموعة التطبيقات بحيث تساعدك على إنجاز أعمالك وكذلك االستمتاع بوقتك أثناء استخدام جهاز الكمبيوتر اللوحي. فكل من هذه التطبيقات له وظيفة معينة يمكنك استخدامها ومشاركتها عبر شبكات اإلنترنت.

**مالحظة:** قد يُطلب منك لتشغيل التطبيقات تسجيل الدخول على حساب Microsoft الخاص بك قبل الشروع في تشغيلها.

# **استخدام تطبيقات RWindows**

## **تخصيص اإلعدادات**

يمكنك تغيير حجم التطبيقات أو إزالتها من شاشة البدء.

## **تغيير حجم التطبيق**

لتغيير حجم مجموعة مربعات التطبيقات: -1 اسحب مجموعة مربعات التطبيقات ألسفل لتحديد وتشغيل شريط اإلعدادات. -2 انقر لتصغير مجموعة مربعات التطبيقات أو انقر لتكبيرها.

### **إزالة التطبيقات**

إلزالة تطبيق:

-1 اسحب مجموعة مربعات التطبيقات ألسفل لتحديد وتشغيل شريط اإلعدادات. -2 انقر إلزالة التطبيق.

# **الوصول إلى جميع التطبيقات**

### **تشغيل شاشة التطبيقات**

لعرض جميع التطبيقات: -1 قم بالتمرير من الحافة العليا أو السفلى للشاشة إلظهار شريط **جميع التطبيقات.** -2 انقر إلظهار كل التطبيقات المثبَّتة على الكمبيوتر اللوحي الخاص بك.

### **إضافة المزيد من التطبيقات لشاشة البدء**

إلضافة تطبيق:

-1 في شاشة التطبيقات، اسحب التطبيق ألسفل لتحديد وإطالق شريط اإلعدادات. -2 انقر إلضافة التطبيق المحدد لشاشة البدء.

## **شريط البدء**

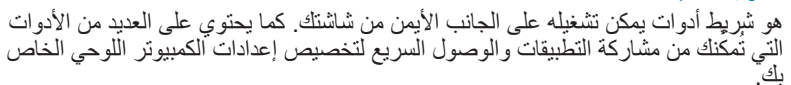

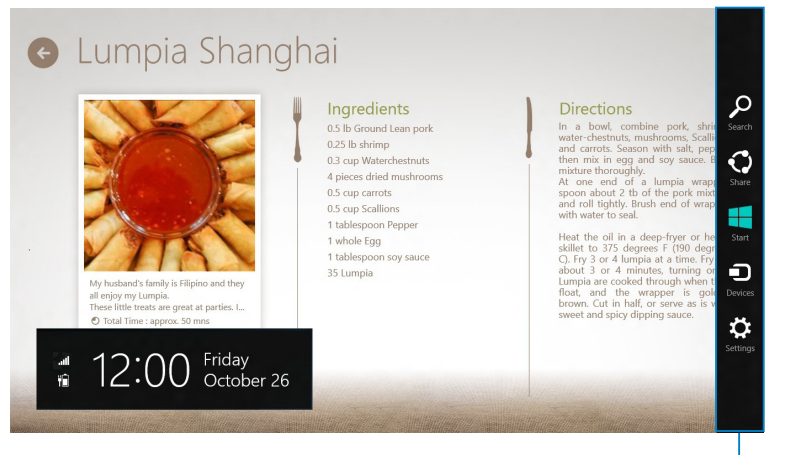

شريط البدء

# **تشغيل شريط البدء**

**مالحظة:**عند تشغيل شريط البدء، فإنه يظهر في البداية كمجموعة من األيقونات البيضاء. وتوضح الصورة بالأعلى كيف يبدو شريط البدء بعد تنشيطه.

> لتشغيل شريط Charms( البدء(، قم بالتمرير من الحافة اليمنى للشاشة. إذا كنت تستخدم الكمبيوتر اللوحي مع وحدة ASUS المتنقلة (اختياري)، قم بتحريك مؤشر الماوس إلى الزاوية اليمنى العلوية أو السفلية للشاشة أو اضغط + .

# **داخل شريط Charms( البدء(**

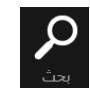

**بحث** تُمكِّنك هذه الأداة من البحث عن الملفات أو التطبيقات أو البر امج الموجودة بالكمبيوتر اللوحي.

**مشاركة** تُمكِّنك هذه الأداة من مشاركة التطبيقات عبر مواقع التواصل الاجتماعي أو البريد اإللكتروني.

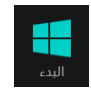

**البدء** تُمكنك هذه الأداة من العودة إلى شاشة البدء. من شاشة بدء يمكنك أيضًا استخدامها للعودة إلى آخر الملفات المفتوحة.

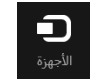

**األجهزة** تمكُّنك هذه الأداة من الوصول إلى الأجهزة الملحقة بجهاز الكمبيوتر اللوحي كشاشة العرض الخارجية أو الطابعة ومشاركة الملفات معها.

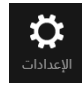

**اإلعدادات** تمكّنك هذه الأداة من الوصول إلى إعدادات الكمبيوتر اللوحي الخاص بك.

**ملاحظة:** لضمان أن وحدة الإرساء المتنقلة (اختيارية) أيضًا محدَّثة بآخر تحديث من RWindows، قم بإرساء الكمبيوتر اللوحي على وحدة اإلرساء المتنقلة عندما ترى إشعار تحديث RWindows.

# **خاصية االنطباق**

تعرض خاصية الانطباق تطبيقين جنبًا إلى جنب مما يمكنك من العمل أو الانتقال بين التطبيقات.

**هام!** تأكد من ضبط دقة شاشة الكمبيوتر اللوحي الخاص بك على 1366 × 768 قبل استخدام خاصية االنطباق.

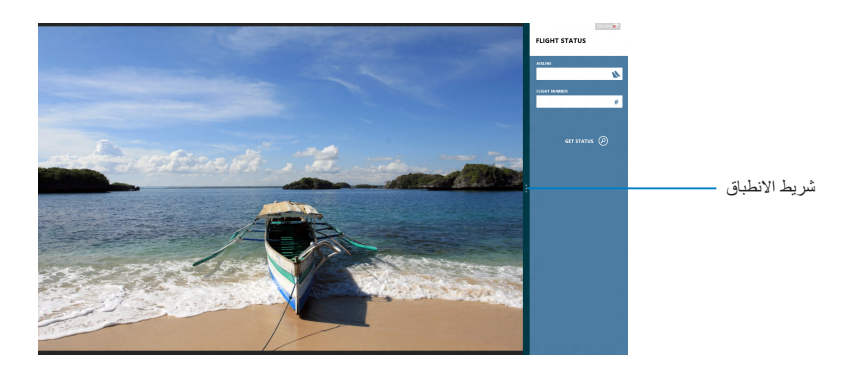

# **استخدام خاصية االنطباق**

لتنشيط خاصية االنطباق باستخدام اللوحة اللمسية للكمبيوتر اللوحي، اتبع الخطوات التالية:

- -1 شغل التطبيق الذي ترغب في تفعيل خاصية االنطباق به.
- -2 انقر لفترة على الجزء العلوي للتطبيق واسحبه للجانب األيمن أو األيسر من الشاشة حتى يظهر شريط االنطباق.
	- -3 شغل تطبيق آخر.

إذا كنت تستخدم الكمبيوتر اللوحي بالاتصال مع الوحدة المتنقلة لشركة ASUS (اختياري)، يمكن اتباع أي من التعليمات التالية لتنشيط خاصية االنطباق باستخدام لوحة اللمس أو لوحة المفاتيح.

> **استخدام لوحة اللمس** الستخدام لوحة اللمس:

- -1 شغل التطبيق الذي ترغب في تفعيل خاصية االنطباق به. -2 حرك مؤشر الماوس على الجانب األعلى للشاشة.
- -3 بمجرد تغيير المؤشر إلى أيقونة اليد، اسحب التطبيق ثم قم بإفالته إلى الجانب األيمن أو األيسر من لوحة العرض.
	- -4 شغل تطبيق آخر.استخدام لوحة المفاتيح.

**استخدام لوحة المفاتيح**

الستخدام لوحة المفاتيح:

- -1 شغل التطبيق الذي ترغب في تفعيل خاصية االنطباق به.
	- -2 اضغط على + .
		- -3 **شغل تطبيق آخر.**
	- -4 لالنتقال بين التطبيقات اضغط على + J .

### **االتصال باإلنترنت**

تستطيع الوصول إلى البريد اإللكتروني وتصفح اإلنترنت ومشاركة التطبيقات عبر مواقع التواصل االجتماعية باستخدام خاصية Fi-Wi من على الكمبيوتر اللوحي.

**هام!** أغلق **وضع الطائرة** لتشغيل خاصية الـ Fi-Wi.

## **تمكين Fi-Wi**

- لتمكين خاصية الـ Fi-Wi:
- -1 شغل شريط Charms( البدء(.

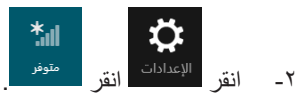

- -3 انقر الختيار نقطة وصول من قائمة اتصاالت الـ Fi-Wi المتاحة ثم انقر فوق **Connect( متوفر(.**
	- -4 عندما يطلب منك إدخال كلمة المرور، اكتبها ثم انقر فوق **Next( التالي(**.
- -5 لتمكين المشاركة بين الكمبيوتر اللوحي واألنظمة الالسلكية األخرى المتاحة انقر فوق **devices to connect and sharing on turn ,Yes( نعم، شغل المشاركة واتصل باألجهزة(.** أو انقر فوق **or sharing on turn t'don ,No devices to connect( ال، تقم بتشغيل المشاركة أو االتصال باألجهزة(** إذا كنت ال ترغب في تشغيل خاصية المشاركة.

# **وضع وضع الطائرة**

يُعطل **وضع وضع الطائرة** االتصاالت الالسلكية، ويسمح باستخدام الكمبيوتر اللوحي بأمان أثناء رحلة الطيران.

**مالحظة:** اتصل بشركة الطيران للتعرف على الخدمات التي تقدمها الشركة لرحالت الطيران والتعليمات التي يجب اتباعها عند استخدام الكمبيوتر اللوحي أثناء رحلة الطيران.

# **تشغيل أو إيقاف وضع وضع الطائرة**

لتشغيل أو إيقاف وضع وضع الطائرة: -1 شغل شريط Charms( البدء(.

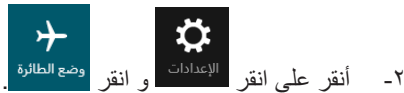

-3 حرك شريط التمرير إلى اليسار إليقاف وضع وضع الطائرة أو حركه إلى اليمين لتشغيل وضع وضع الطائرة.

# **Internet Explorer 10**

يوفر Internet Explorer 10 (IE10) طريقة أسرع وأكثر أمنًا وسلاسة لتصفح مواقعك المفضلة ومشاركتها.

**مالحظة**: تأكد من اتصالك باإلنترنت قبل استخدام 10IE.

## **استخدام 10IE**

الستخدام 10IE:

- ا انقر على <mark>. .</mark>
- -2 من شريط عنوان ويب، اكتب عنوان الويب ثم انقر.

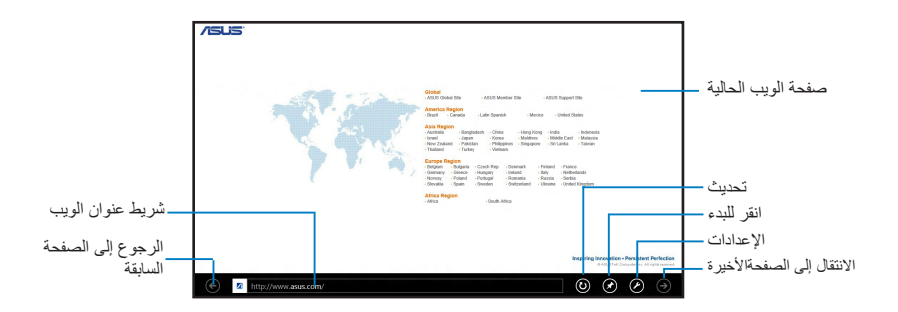

**إضافة عالمات تبويب أو غلقها**

عالمات التبويب هي صفحات الويب المتصفحة المعروضة على شكل صور مصغرة والموضحة في شريط القائمة.

إلضافة تبويب جديد:

- -1 قم بالتمرير من الحافة العلوية أو السفلية لصفحة 10IE إلظهار شريط Menu( القائمة(.
	- -2 انقر فوق .
	- -3 من شريط عنوان ويب، اكتب عنوان الويب ثم انقر .

لغلق التبويب:

- -1 قم بالتمرير من الحافة العلوية أو السفلية لصفحة 10IE إلظهار شريط Menu( القائمة(.
	- -2 انقر فوق لعالمة التبويب التي ترغب في إغالقها.
- إذا أردت إغالق كل عالمات التبويب انقر فوق < **tabs Close( إغالق عالمات** -<sup>3</sup> **التبويب(**.

**مالحظة:** يغلق هذا اإلجراء كل عالمات التبويب ماعدا الصفحة الحالية المعروضة على الشاشة.

# **إزالة كل شئ وإعادة تثبيت نظام التشغيل Windows**

يمكن استعادة إعدادات المصنع لجهاز الكمبيوتر اللوحي باستخدام الخيار **reinstall and everything Remove( إزالة الكل وإعادة التثبيت(** الموجود في إعدادات الكمبيوتر اللوحي. يرجى الرجوع إلى الخطوات الواردة أدناه الستخدام هذا الخيار.

**هام!** يجب عمل نسخة احتياطية من كافة البيانات قبل استخدام هذا الخيار.

**مالحظة:** قد تستغرق هذه العملية بضع لحظات إلتمامها.

.1 إطالق شريط الرموز.

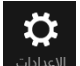

- .2 انقر فوق < **Settings PC Change**( **تغيير إعدادات الحاسب الشخصي**( < **General( عام(**.
	- .3 اذهب إلى األسفل الستعراض خيار **إزالة كل شئ** وإعادة تثبيت Windows. ومن هذا الخيار، انقر فوق **Started Get**( **بدء التشغيل**(.

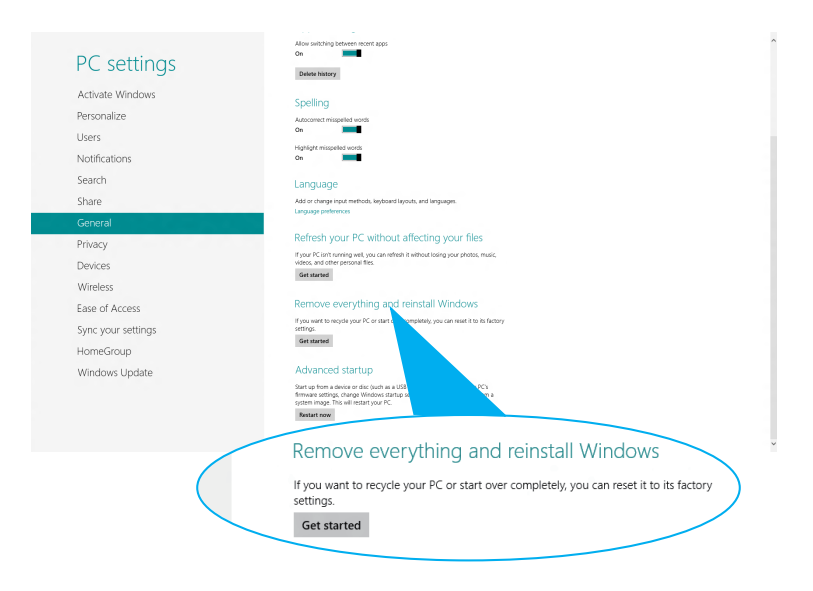

.4 اتبع التعليمات المعروضة على الشاشة إلتمام عملية إعادة التثبيت وإعادة الضبط.

# **إيقاف تشغيل الكمبيوتر اللوحي**

يمكنك إيقاف تشغيل الكمبيوتر اللوحي عن طريق القيام بأي مما يلي:

- $\ddot{\mathbf{C}}$  •انقر على من شريط Charms ثم انقر على < **down Shut( إيقاف تشغيل(**  إلجراء إيقاف التشغيل العادي.
	- •من شاشة تسجيل الدخول، انقر على < **down Shut( إيقاف تشغيل(.**
- في حالة عدم استجابة الكمبيوتر اللوحي، اضغط مع الاستمرار على زر الطاقة لمدة ثمان (8) ثوانٍ على الأقل إلى أن يتم إيقاف تشغيل الكمبيوتر اللوحي.

# **ضبط الكمبيوتر اللوحي على وضع السكون**

لضبط الكمبيوتر اللوحي على وضع السكون، اضغط على زر الطاقة مرة واحدة.

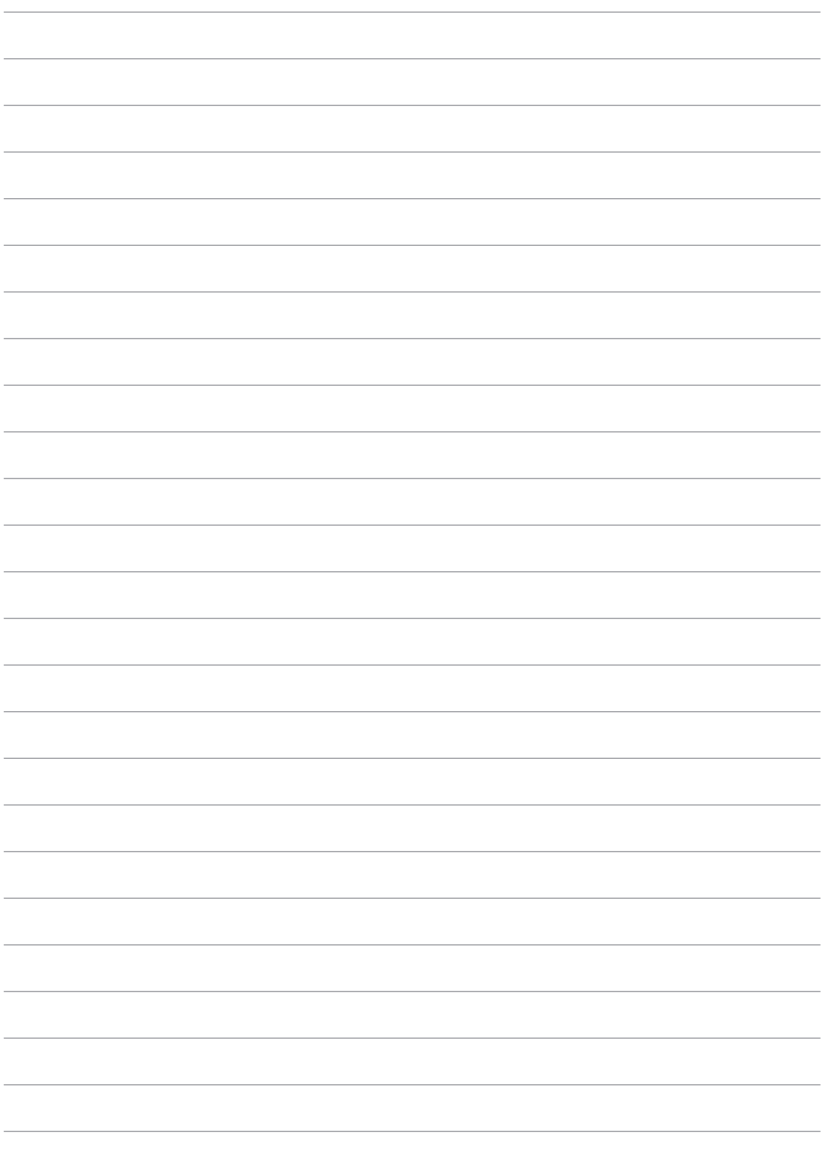

*الفصل الرابع: تطبيقات***ASUS**

# **تطبيقات ASUS المميزة**

# **تطبيق Library My**

يُمثل تطبيق Library My واجهة متكاملة لمجموعات الكتب الخاصة إذ يتيح لك وضع الكتب اإللكترونية التي قمت بشرائها أو تنزيلها وتصنيفها حسب العنوان والمؤلف والتاريخ.

**مالحظة:** ال يدعم تطبيق Library My سوى الكتب اإللكترونية بتنسيق ePub.

## **الشاشة الرئيسية لتطبيق Library My**

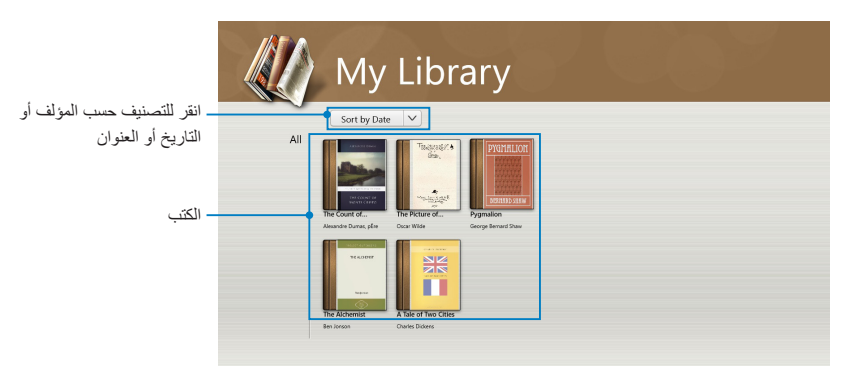

### **استيراد الكتب اإللكترونية**

الستيراد مزيد من الكتب اإللكترونية في رف الكتب الخاص بك، يمكنك إجراء الخطوات التالية:

- -1 اسحب من أعلى الشاشة أو أسفلها لتشغيل شريط اإلعدادات.
- -2 انقر فوق ثم انقر فوق **Files( الملفات(** لتحديد مكان الكتب اإللكترونية التي ترغب في إضافتها إلى رف الكتب.

-3 انقر فوق الكتب اإللكترونية التي ترغب في إضافتها إلى مكتبتك ثم انقر فوق **Open( فتح(**.

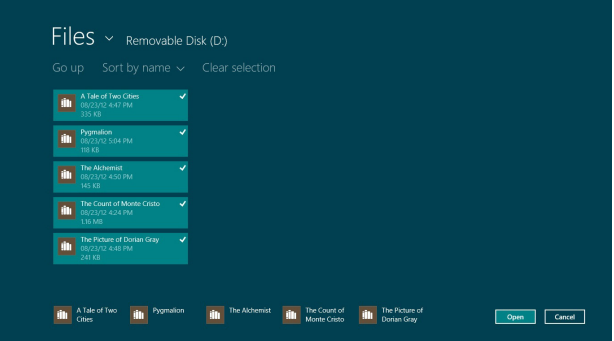

### **قراءة الكتب اإللكترونية**

عند قراءة أحد الكتب اإللكترونية، اسحب أو انقر فوق الصفحة اليمنى لالنتقال إلى الصفحة التالية ثم اسحب أو انقر فوق الصفحة اليسرى للرجوع إلى الصفحة السابقة.

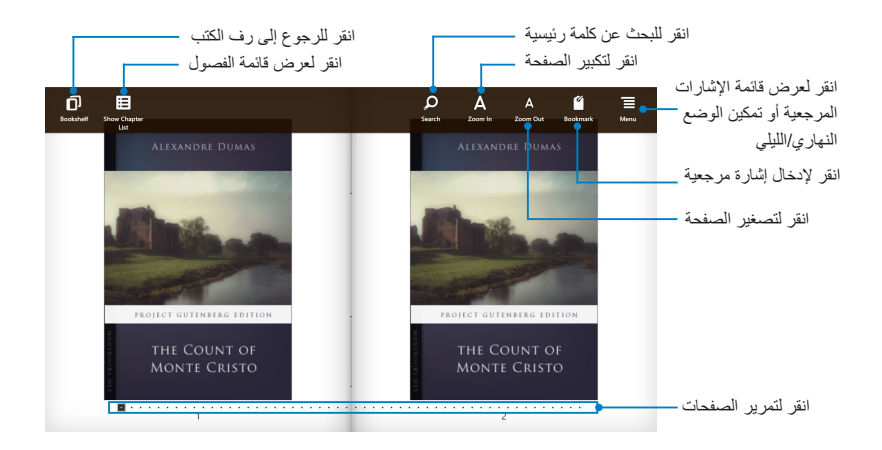

## **وضع إشارة مرجعية** تمكنّك الإشارة المرجعية من تحديد بعض الصفحات في كتاب معين بحيث تسهل عليك العودة إلى آخر صفحة قرأتها.

#### Chapter 1

Marseilles-The Arrival

On the 24th of February, 1815, the look-out at Notre-Dame de la Garde signalled the three-master, the Pharaon from Smyrna Trieste, and Naples

As usual, a pilot put off immediately, and rounding the Chateau d'If, got on board the vessel between Cape Morgion and Rion island

Immediately, and according to custom, the ramparts of Fort Saint-Jean were covered with spectators: it is always an event at Marseilles for a ship to come into port, especially when this ship, like the Pharaon, has been built, rigged, and laden at the old Phocee docks, and belongs to an owner of the city.

The ship drew on and had safely passed the strait, which some volcanic shock has made between the Calasareigne

and Jaros islands: had doubled Pomegue, and approached the harbor under topsails, jib, and spanker, but so slowly and sedately that the idlers, with that instinct which is the forerunner of evil, asked one another what misfortune cou-Id have happened on board. However, those experienced in navigation saw plainly that if any accident had occurred. it was not to the vessel herself, for she bore down with all the evidence of being skilfully handled, the anchor a-cockbill, the jib-boom guys already eased off, and standing by the side of the pilot, who was steering the Pharaon towards the narrow entrance of the inner port, was a young man. who, with activity and vigilant eye, watched every motion of the ship, and repeated each direction of the pilot. The vague disquietude which prevailed among the spectators had so much affected one of the crowd that he did not await the arrival of the vessel in harbor, but jumping into

### لوضع إشارة مرجعية:

- -1 اسحب من الحافة العلوية أو السفلية للكتاب اإللكتروني إلظهار شريط اإلعدادات.
- -2 انقر فوق ً لوضع إشارة مرجعية على الصفحة، كما يمكنك أيضا وضع العديد من اإلشارات المرجعية على الصفحات كما تريد.
- -3 لعرض الصفحات التي تم وضع إشارات مرجعية عليها، انقر فوق ، ثم انقر فوق الصفحة التي ترغب في فتحها.

**وضع مالحظات على الصفحة**

يتيح لك وضع مالحظة معينة في الكتب اإللكترونية معرفة تعريف كلمة معينة أو نسخ كلمة أو عبارة أو مشاركتها عبر البريد اإللكتروني أو ترجمتها إلى لغة مختلفة.

disquietude **chapter 1.** disquiretude<br>
(The property of the *Laguistician diskure zijen)*<br>
Marseilles - a long speech or written report<br>
On the 24th and Jaros islands; had doubled Pomegue, and approached the harbor under topsails, jib, and spanker, but so slowly Notre-Damand sedately that the idlers, with that instinct which is the forerunner of evil, asked one another what misfortune coue de la Gard haraon from Smyrna. Id have happened on board. However, those experienced i-As usual, a ling the Chn navigation saw plainly that if any accident had occurred, it was not to the vessel herself, for she bore down with all ateau d'If, c be Morgion and Rion island the evidence of being skilfully handled, the anchor a-cock-Immediately, and according to custom, the ramparts of Fobill, the jib-boom guys already eased off, and standing by rt Saint-Jean were covered with spectators; it is always an the side of the pilot, who was steering the Pharaon towardevent at Marseilles for a ship to come into port, especially s the narrow entrance of the inner port, was a young man, when this ship, like the Pharaon, has been built, rigged, an-Highlight Note Copy of d laden at the old Phocee docks, and belongs to an owner of the city The vague disquietude which prevailed among the spectat-The ship drew on and had safely passed the strait, which sors hades much affected one of the crowd that he did noome volcanic shock has made between the Calasareigne t await the arrival of the vessel in harbor, but jumping into

لوضع مالحظة:

انقر ًمع الاستمرار على كلمة ما حتى تظهر قائمة الأدوات وملاحظة القاموس.

**مالحظة**: لتحديد عبارة، انقر مع االستمرار فوق إحدى الكلمات ثم مرر بإصبعك للتحديد. وعندما تحدد إحدى العبارات، لن تظهر مالحظة القاموس.

-2 انقر فوق **Highlight( تحديد(** لتحديد الكلمة أو العبارة. انقر فوق **Note( مالحظة(** لتسجيل الكلمة أو العبارة المحددة. انقر فوق **Copy( نسخ(** لنسخ الكلمة أو العبارة المحددة ولصقها في تطبيق نصي.

**مالحظات:** 

- لترجمة كلمة أو عبارة، انقر فوق **Highlight( تحديد(**. وانقر فوق الكلمة أو العبارة المحددة، ثم انقر فوق **Translation( الترجمة(** واختر إحدى اللغات**.**
- لمشاركة كلمة أو عبارة، انقر فوق **Share( المشاركة(** ثم حدد التطبيق التي ترغب في مشاركته.
- ٣- لعرض الصفحات التي تم حفظ ملاحظات عليها، انقر فوق السميع المعالم عليه المعالم عليه المعالم عليه التي ترغب في فتحها.

# **تطبيق Dictionary My**

يُعد تطبيق Dictionary My بمنزلة مرجع متكامل يتيح لك معرفة تعريف الكلمات أو العبارات وكيفية نطقها وترجمتها الصحيحة.

#### **الشاشة "القاموس"**

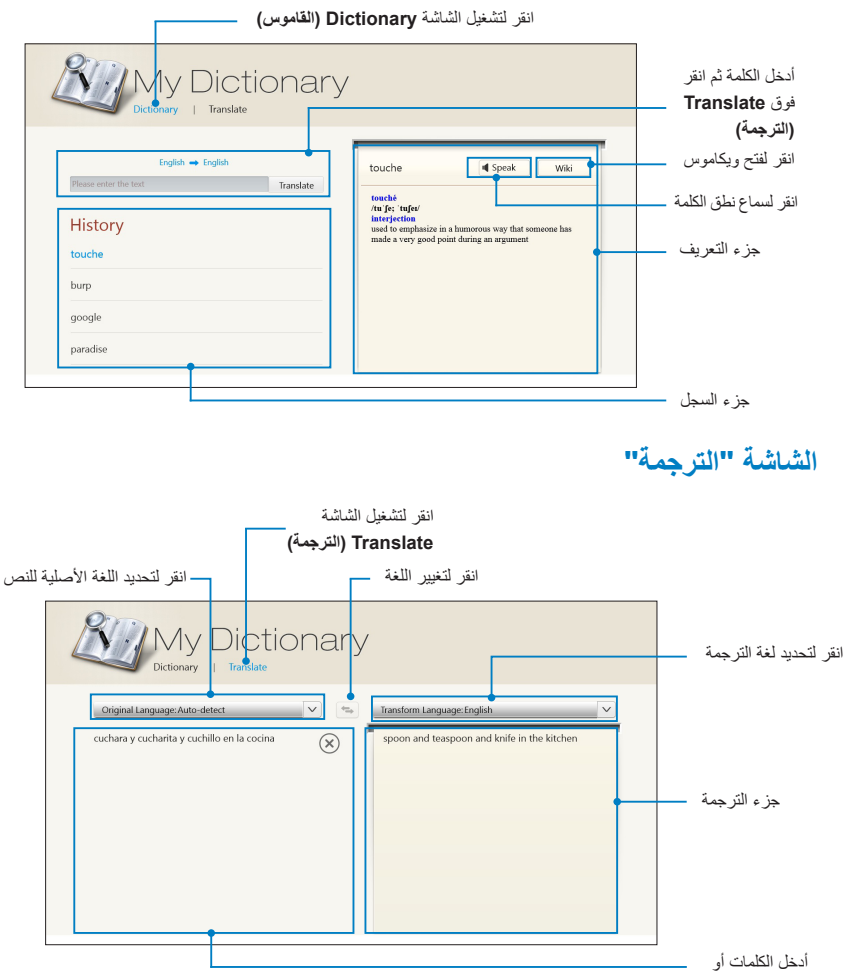

# **تطبيق Webstorage ASUS**

يعتبر تطبيق WebStorage ASUS بمثابة مخزن على اإلنترنت لملفاتك التي يمكنك حفظها ومزامنتها ومشاركتها والدخول إليها وقتما تشاء وأينما كنت. ويتيح لك هذا التطبيق إنشاء المالحظات والتقاط الصور وتسجيل الرسائل الصوتية ومقاطع الفيديو وحفظها بشكل دائم على حسابك على WebStorage.

**مالحظات:** 

- يجب أن يكون لديك حساب على WebStorage ASUS الستخدام هذا التطبيق، ويرجى التسجيل إذا لم يكن لديك حساب.
- تأكد من أنك متصل باإلنترنت قبل الدخول على تطبيق WebStorage ASUS.
- تأكد من تثبيت أحدث نسخة من تطبيق Suite PC WebStorage ASUS على جهاز الكمبيوتر. يمكنك زيارة موقعنا http://www.asuswebstorage.com للحصول على مزيد من المعلومات.

## **الشاشة الرئيسية لتطبيق WebStorage ASUS**

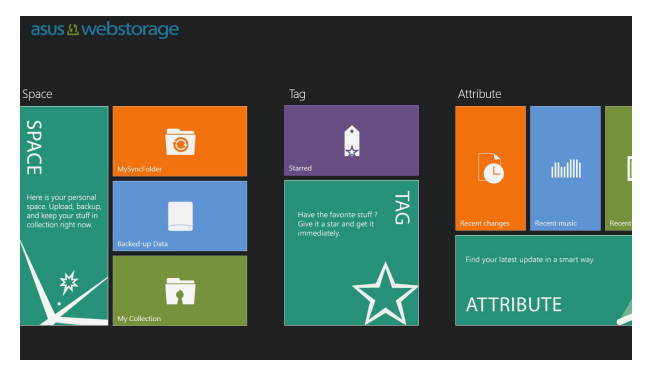

### **التعامل مع تطبيق WebStorage**

يحتوي تطبيق WebStorage ASUS على المجلدات التالية التي يمكن استخدامها في تنفيذ الوظائف المختلفة:

### **المجلد MySyncFolder( المزامنة(**

يتيح لك هذا المجلد الوصول إلى الملفات التي تريد مزامنتها مع جهاز الكمبيوتر عبر جهاز الكمبيوتر اللوحي ومشاركتها وتعديلها، بل ويتم تطبيق عمليات التعديل والحفظ التي تُجرى على الملفات على الكمبيوتر المتزامن. كما يتيح لك هذا المجلد تدوين المالحظات والتقاط الصور وتسجيل مقاطع الفيديو والمقاطع .ً الصوتية وتحميلها إليه مباشرة

> **تحميل الملفات إلى المجلد MySyncFolder( المزامنة(** لتحميل الملفات إلى المجلد MySyncFolder (المزامنة):

- -1 انقر فوق لفتح المجلد **MySyncFolder**( المزامنة(.
- -2 اسحب من الحافة العليا أو السفلى للشاشة لتشغيل شريط اإلعدادات.
- -3 انقر فوق ، ثم حدد مكان الملف الذي ترغب في تحميله إلى المجلد MySyncFolder( المزامنة(.

### **إضافة الملفات إلى المجلد MySyncFolder( المزامنة(** لإضافة الملفات إلى المجلد MySyncFolder (المزامنة):

- -1 اسحب من الحافة العليا أو السفلى للشاشة لتشغيل شريط اإلعدادات.
	- -2 انقر فوق ، ثم حدد اإلجراء الذي تريد تنفيذه:
- أ- انقر فوق **taking Note( تدوين مالحظات(** لكتابة المالحظات.
	- ب- انقر فوق **Snapshot( لقطة سريعة(** اللتقاط الصور.
- ج- انقر فوق **record Video( تسجيل فيديو(** لتسجيل مقاطع الفيديو.
- د- انقر فوق **record Audio( تسجيل صوت(** لتسجيل مقاطع الصوت.
- -3 أدخل اسم الملف وانقر فوق **Save( حفظ(**. سيتم تحميل الملف الذي حفظته إلى المجلد MySyncFolder (المزامنة) تلقائيًا.

**حذف المحتويات من المجلد MySyncFolder( المزامنة(** لحذف المحتويات من المجلد MySyncFolder( المزامنة(:

- -1 اسحب الملف أو المجلد ألسفل لتحديد شريط اإلعدادات وفتحه.
- -2 انقر فوق لحذف الملف أو المجلد المحدد، ثم انقر فوق **OK( موافق(**.

**تخصيص المحتويات في المجلد MySyncFolder( المزامنة(** يمكنك تخصيص المحتويات في هذا المجلد مثل إعادة تسميتها أو تعيينها كمفضالت أو مشاركتها عبر البريد اإللكتروني أو إنشاء ارتباط لها من خالل موقع WebStorage ASUS اإللكتروني.

لتخصيص المحتويات في المجلد MySyncFolder (المزامنة):

- -1 اسحب الملف أو المجلد ألسفل لتحديد شريط اإلعدادات وفتحه.
- -2 إلعادة تسمية الملف أو المجلد، انقر فوق إلدخال اسم الملف ثم انقر .
	- -3 إلضافة الملف كمفضلة، انقر فوق .

**مالحظة:** عند إضافة ملف أو مجلد كمفضلة، تظهر أيقونة تحمل رمز النجمة على الزاوية العلوية اليسرى من الملف أو المجلد.

-4 لمشاركة ملف أو مجلد عبر البريد االلكتروني أو االرتباط، انقر فوق ثم انقر فوق للمشاركة عبر البريد اإللكتروني أو فوق للمشاركة عبر االرتباط.

**مالحظات:**

- يجب أن يكون لديك حساب على Microsoft لمشاركة المحتويات عبر البريد اإللكتروني.
- تتم إضافة الملفات المحددة كمفضالت أو التي تمت مشاركتها كارتباطات إلى المجلد **Starred( النجمة(** والمجلد **link shared My( االرتباط المشترك(** على التوالي.
	- يمكنك تحديد الملفات أو المجلدات ومشاركتها في الوقت ذاته.

### **المجلد Data up-Backed ً( البيانات المنسوخة احتياطيا(**

ً يسمح لك هذا المجلد بفتح الملفات التي تم نسخها احتياطيا من الكمبيوتر الخاص بك. كما يتيح لك تحديد الملفات كمفضالت ومشاركتها عبر البريد اإللكتروني أو إنشاء ارتباط لها من خالل الموقع اإللكتروني WebStorage ASUS.

**مالحظات:** 

- يقوم تطبيق WebStorage ASUS بتسجيل اسم الكمبيوتر ويظهر للمجلد Backed-up Data (البيانات المنسوخة احتياطيًا) كاسم للمجلد المنسوخ احتياطيًا.
	- ً تتطابق مسارات المحتويات المنسوخة احتياطيا وأسماؤها مع مسارات المحتويات الموجودة في الكمبيوتر وأسمائها.
- ً لنسخ الملفات احتياطيا من أكثر من كمبيوتر أو تحديث سعة التخزين، عليك شراء خطط تطبيق WebStorage ٍ من موقع الدعم التابع لنا. لمزيد من المعلومات، يمكنك زيارة الموقع الإلكتروني https://service.asuswebstorage.com/store.

**تحديد المحتويات ومشاركتها داخل المجلد Data up-Backed( البيانات ً المنسوخة احتياطيا(** يمكنك تحديد ملف أو مجلد كأحد المفضالت ومشاركته عبر البريد اإللكتروني أو إنشاء ارتباط له من خالل الموقع اإللكتروني WebStorage ASUS.

لتحديد ومشاركة الملفات في المجلد data up-Backed ً( البيانات المنسوخة احتياطيا(:

- -1 انقر فوق لفتح المجلد **Data up-Backed ً( البيانات المنسوخة احتياطيا(**.
	- -2 اسحب الملف أو المجلد ألسفل لتحديد شريط اإلعدادات وفتحه.
	- -3 انقر فوق لتحديد الملف أو المجلد كمفضلة أو انقر فوق للمشاركة عبر االرتباط في الموقع اإللكتروني WebStorage ASUS.

#### **مالحظات:**

- يجب أن يكون لديك حساب على Microsoft لمشاركة المحتويات عبر البريد اإللكتروني.
	- يمكنك تحديد الملفات أو المجلدات ومشاركتها في الوقت ذاته.
- تتم إضافة الملفات المحددة كمفضالت أو التي تمت مشاركتها كارتباطات إلى المجلد **Starred( النجمة(** والمجلد **link shared My( االرتباط المشترك(** على التوالي.

# **المجلد Collection My( المنوعات(**

يتيح لك هذا المجلد تحميل المحتويات المفضلة لديك دون الحاجة إلى مزامنتها مع جهاز الكمبيوتر. كما يتيح لك هذا المجلد تدوين المالحظات والتقاط الصور وتسجيل مقاطع الفيديو .ً والمقاطع الصوتية وتحميلها إليه مباشرة

> **تحميل الملفات** لتحميل الملفات:

- -1 انقر فوق لفتح المجلد **Collection My( المنوعات(**.
- -2 انقر فوق ، ثم حدد مكان الملف الذي ترغب في تحميله وقم بتحديده.
- -3 انقر فوق **Open( فتح(** لتحميل الملف إلى المجلد Collection My( المنوعات(.

**إضافة الملفات إلى المجلد Collection My( المنوعات(** إلضافة الملفات إلى المجلد Collection My( المنوعات(:

- -1 اسحب من الحافة العليا أو السفلى للشاشة لتشغيل شريط اإلعدادات.
- -2 انقر فوق ، ثم حدد اإلجراء الذي تريد تنفيذه: أ- انقر فوق **taking Note( تدوين مالحظات(** لكتابة المالحظات.
	- ب- انقر فوق **Snapshot( لقطة سريعة(** اللتقاط الصور.
- ج- انقر فوق **record Video( تسجيل فيديو(** لتسجيل مقاطع الفيديو.
- د- انقر فوق **record Audio( تسجيل صوت(** لتسجيل مقاطع الصوت.
- -3 أدخل اسم الملف وانقر فوق Save( حفظ(. سيتم تحميل الملف الذي حفظته إلى المجلد My Collection (المنو عات) تلقائيًا.

**حذف المحتويات من المجلد Collection My( المنوعات(** لحذف المحتويات من المجلد Collection My( المنوعات(:

- -1 اسحب الملف أو المجلد ألسفل لتحديد شريط اإلعدادات وفتحه.
- -2 انقر فوق لحذف الملف أو المجلد المحدد، ثم انقر فوق **OK( موافق(**.

**تخصيص المحتويات في المجلد Collection My( المنوعات(** يمكنك تخصيص المحتويات في هذا المجلد مثل إعادة تسميتها أو تعيينها كمفضالت أو مشاركتها عبر البريد اإللكتروني أو إنشاء ارتباط لها من خالل موقع WebStorage ASUS اإللكتروني.

لتخصيص المحتويات في المجلد My Collection (المنوعات):

- -1 اسحب الملف أو المجلد ألسفل لتحديد شريط اإلعدادات وفتحه.
- -2 إلعادة تسمية الملف أو المجلد، انقر فوق إلدخال اسم الملف ثم انقر .
	- -3 إلضافة الملف كمفضلة، انقر فوق .

**مالحظة:** عند إضافة ملف أو مجلد كمفضلة، تظهر أيقونة تحمل رمز النجمة على الزاوية العلوية اليسرى من الملف أو المجلد.

-4 لمشاركة ملف أو مجلد عبر البريد االلكتروني أو االرتباط، انقر فوق ، ثم انقر فوق للمشاركة عبر البريد اإللكتروني أو فوق للمشاركة عبر االرتباط.

#### **مالحظات:**

- يجب أن يكون لديك حساب على Microsoft لمشاركة المحتويات عبر البريد اإللكتروني.
- تتم إضافة الملفات المحددة كمفضالت أو التي تمت مشاركتها كارتباطات إلى المجلد **Starred( النجمة(** والمجلد **link shared My( االرتباط المشترك(** على التوالي.
	- يمكنك تحديد الملفات أو المجلدات ومشاركتها في الوقت ذاته.

# **المجلد Starred( النجمة(**

ً يتيح لك هذا المجلد سهولة الوصول إلى المحتويات المحددة كمفضالت وعرضها، فضال عن إمكانية حذفها. **إزالة ملف أو مجلد** إلزالة ملف أو مجلد: -1 انقر فوق لفتح المجلد **Starred( النجمة(**. -2 اسحب الملف أو المجلد ألسفل لتحديد شريط اإلعدادات وفتحه. -3 انقر فوق إلزالة الملف أو المجلد.

**تخصيص المحتويات في المجلد Starred( النجمة(** يمكنك تخصيص المحتويات في هذا المجلد مثل إعادة تسميتها أو مشاركتها عبر البريد اإللكتروني أو إنشاء ارتباط لها من خالل موقع WebStorage ASUS اإللكتروني. لتخصيص المحتويات في المجلد Starred( النجمة(:

- -1 اسحب الملف أو المجلد ألسفل لتحديد شريط اإلعدادات وفتحه.
- . $2$  إلى إلادة تسمية الملف أو المجلد، انقر فوق  $\otimes$  لإدخال اسم الملف ثم انقر  $\otimes$  .
- -3 لمشاركة ملف أو مجلد عبر البريد االلكتروني أو االرتباط، انقر فوق ثم انقر فوق للمشاركة عبر البريد اإللكتروني أو فوق للمشاركة عبر االرتباط.

#### **مالحظات:**

- يجب أن يكون لديك حساب على Microsoft لمشاركة المحتويات عبر البريد الإلكترون*ي*.
	- ً تتم إضافة الملفات التي تمت مشاركتها كارتباطات تلقائيا إلى المجلد **link shared My( االرتباط المشترك(**.

## **المجلد changes Recent( التغييرات األخيرة(**

ّك هذا المجلد من عرض المحتويات المحفوظة في المجلد **,MySyncFolder** يمكن **Collection DataMy up-Backed** و**المجلد Collection My( المنوعات(**. كما ً يسمح لك أيضا بتخصيص أحدث المحتويات بحيث يمكنك إعادة تسميتها أو حذفها أو تعيينها كمفضلة أو مشاركتها عبر البريد اإللكتروني أو إنشاء ارتباط لها من خالل موقع ASUS WebStorage اإللكتروني.

**مالحظة:** ال يمكنك تخصيص سوى المحتويات المحفوظة في المجلد **MySyncFolder )المزامنة(** والمجلد **Collection My( المنوعات(**.

> **ً عرض المحتويات التي تم تغييرها مؤخرا** ً لعرض المحتويات التي تم تغييرها مؤخرا:

- -1 انقر فوق لفتح المجلد **changes Recent( التغييرات األخيرة(**.
	- -2 انقر فوق الملف الذي ترغب في عرضه.
	- -3 انقر فوق للعودة إلى الشاشة الرئيسية.

**تخصيص المحتويات في المجلد changes Recent( التغييرات األخيرة(** يمكنك تخصيص المحتويات في هذا المجلد مثل إعادة تسميتها أو مشاركتها عبر البريد اإللكتروني أو إنشاء ارتباط لها من خالل موقع WebStorage ASUS اإللكتروني. لتخصيص المحتويات في المجلد Recent changes (التغييرات الأخيرة):

- -1 اسحب الملف ألسفل لتحديد شريط اإلعدادات وفتحه.
- . $\boxed{\circ}$  إلى عادة تسمية الملف أو المجلد، انقر فوق  $\boxed{\circ}$  لإدخال اسم الملف ثم انقر فوق .
- -3 انقر فوق لحذف الملف أو المجلد الذي قمت بتحديده ثم انقر فوق **OK( موافق(**.

**هام!** ً سيؤدي حذف الملفات من هذا المجلد إلى حذفها أيضا من أماكنها األصلية. لذلك احرص على إنشاء نسخة احتياطية من الملفات قبل حذفها.

-4 إلضافة الملف كمفضلة، انقر فوق .

**مالحظة:** عند إضافة ملف أو مجلد كمفضلة، تظهر أيقونة تحمل رمز النجمة على الزاوية العلوية اليسرى من الملف أو المجلد.

-5 لمشاركة ملف أو مجلد عبر البريد االلكتروني أو االرتباط، انقر فوق ثم انقر فوق للمشاركة عبر البريد اإللكتروني أو فوق للمشاركة عبر االرتباط.

**مالحظات:**

- يجب أن يكون لديك حساب على Microsoft لمشاركة المحتويات عبر البريد اإللكتروني.
	- ً تتم إضافة الملفات التي تمت مشاركتها كارتباطات تلقائيا إلى المجلد **link shared My( االرتباط المشترك(**.
		- يمكنك تحديد الملفات أو المجلدات ومشاركتها في الوقت ذاته.

## **المجلد photos Recent( أحدث الصور(**

ّك هذا المجلد من عرض الصور المحفوظة في المجلد **MySyncFolder( المزامنة(**  يمكن والمجلد **Data up-Backed ً( البيانات المنسوخة احتياطيا(** والمجلد **Collection My )المنوعات(** ً . كما يسمح لك أيضا بتخصيص أحدث الصور حيث يمكنك إعادة تسميتها أو حذفها أو تعيينها كمفضلة أو مشاركتها عبر البريد اإللكتروني أو إنشاء ارتباط لها من خالل موقع WebStorage ASUS اإللكتروني.

**مالحظة:** ال يمكنك تخصيص سوى الصور المحفوظة في المجلد **MySyncFolder )المزامنة(** والمجلد **Collection My( المنوعات(**.

**عرض أحدث الصور** لعرض أحدث الصور: -1 انقر فوق لفتح المجلد **photos Recent( أحدث الصور(**.

- -2 انقر فوق الصورة التي ترغب في عرضها. لعرض المزيد من الصور، اسحب من أعلى الشاشة أو أسفلها وانقر فوق الصورة.
	- -3 انقر فوق للعودة إلى الشاشة الرئيسية.

**تخصيص الصور** يمكنك تخصيص الصور في هذا المجلد مثل إعادة تسميتها أو مشاركتها عبر البريد اإللكتروني أو إنشاء ارتباط لها من خالل موقع WebStorage ASUS اإللكتروني. لتخصيص المحتويات في المجلد photos Recent( أحدث الصور(:

- -1 اسحب الملف ألسفل لتحديد شريط اإلعدادات وفتحه.
- . $2 \,$  إحادة تسمية الصورة، انقر فوق  $2 \,$  إلادخال اسم الملف ثم انقر فوق  $\,$
- -3 لحذف الصورة، انقر فوق ثم انقر فوق **OK( موافق(**. **هام!** سيؤدي حذف الصور من هذا المجلد إلى حذفها أيضًا من أماكنها الأصلية<sub>.</sub> لذلك<br>احرص على إنشاء نسخة احتياطية من الصور قبل حذفها.
	- 4 إلضافة الملف كمفضلة، انقر فوق .

**مالحظة:** عند إضافة ملف كمفضلة، تظهر أيقونة تحمل رمز النجمة على الزاوية العلوية اليسرى من الصورة.

### **المجلد music Recent( الموسيقى الحديثة(**

ّك هذا المجلد من عرض ملفات الموسيقى المحفوظة في المجلد **Data up-Backed** يمكن ً )البيانات المنسوخة احتياطيا( والمجلد **Collection My( المنوعات(** ً . كما يسمح لك أيضا بتخصيص ملفات الموسيقى بحيث يمكنك إعادة تسميتها أو حذفها أو تعيينها كمفضلة أو مشاركتها عبر البريد اإللكتروني أو إنشاء ارتباط لها من خالل موقع ASUS WebStorage اإللكتروني.

**مالحظة:** ال يمكنك تخصيص سوى ملفات الموسيقى المحفوظة في المجلد **Collection My )المنوعات(**.

#### **عرض ملفات الموسيقى وتشغيلها** لعرض ملفات الموسيقى وتشغيلها:

-1 انقر فوق لفتح المجلد **music Recent( الموسيقى الحديثة(**.

**مالحظة:** بمجرد فتح المجلد، تظهر قائمة التشغيل بالزاوية اليمنى من الشاشة.

- -2 مرر قائمة التشغيل ثم انقر فوق الملف الذي ترغب في تشغيله من الموسيقى.
	- -3 انقر فوق للعودة إلى الشاشة الرئيسية.

 $\sim$  TF600T  $\sim$ 

**تخصيص ملفات الموسيقى** يمكنك تخصيص ملفات الموسيقى في هذا المجلد بحيث يمكنك إعادة تسميتها أو مشاركتها عبر البريد اإللكتروني أو إنشاء ارتباط لها من خالل موقع WebStorage ASUS اإللكتروني. لتخصيص ملفات الموسيقى في المجلد Recent music (الموسيقى الحديثة):

-1 انقر فوق ملف الموسيقى الذي ترغب في تخصيصه من جزء قائمة التشغيل.

**مالحظة:** بمجرد تحديد الملف، تظهر عالمة اختيار زرقاء على الجانب األيسر من الملف.

- . $2$  إلى عادة تسمية ملف الموسيقى، انقر فوق عصلها للإدخال اسم الملف ثم انقر فوق  $\odot$ 
	- -3 لحذف الملف، انقر فوق ثم انقر فوق **OK( موافق(**.

**هام!** ً سيؤدي حذف ملفات الموسيقى من هذا المجلد إلى حذفها أيضا من أماكنها األصلية. لذلك احرص على إنشاء نسخة احتياطية من الملفات الموسيقية قبل حذفها.

٤- لإضافة الملف كمفضلة، انقر فوق إ

**مالحظة:** عند إضافة ملف موسيقي كمفضلة، تظهر أيقونة تحمل رمز النجمة على جانب الملف.

### **المجلد link shared My( االرتباط المشترك(**

يتيح لك هذا المجلد عرض المحتويات التي قمت بإنشاء ارتباط لها على موقع ASUS WebStorage اإللكتروني والوصول إليها بسهولة.

**مالحظة:** ال يمكنك تخصيص سوى االرتباطات المحفوظة في المجلد **MySyncFolder )المزامنة(** والمجلد **Collection My( المنوعات(**.

# **عرض االرتباطات المشتركة**

لعر ض الار تباطات المشتر كة:

- -1 انقر فوق لفتح المجلد **link shared My( االرتباط المشترك(**.
	- -2 انقر فوق الملف أو المجلد الذي ترغب في فتحه.
		- -3 انقر فوق للعودة إلى الشاشة الرئيسية.

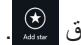

**تخصيص المحتويات المشتركة**

يمكنك تخصيص المحتويات المشتركة في هذا المجلد مثل إعادة تسميتها أو مشاركتها عبر البريد اإللكتروني أو إنشاء ارتباط لها من خالل موقع WebStorage ASUS اإللكتروني. لتخصيص المحتويات المشتركة:

- -1 اسحب الملف ألسفل لتحديد شريط اإلعدادات وفتحه.
- . $2\,$  إلى عادة تسمية الملف أو المجلد، انقر فوق  $2\,$  إلادخال اسم الملف ثم انقر فوق  $\,$ 
	- -3 لحذف الملف، انقر فوق ثم انقر فوق **OK( موافق(**.

**هام!** ً سيؤدي حذف المحتويات من هذا المجلد إلى حذفها أيضا من أماكنها األصلية. لذلك احرص على إنشاء نسخة احتياطية من الملفات قبل حذفها.

-4 إلضافة الملف كمفضلة، انقر فوق .

**مالحظة:** عند إضافة ملف كمفضلة، تظهر أيقونة تحمل رمز النجمة على الزاوية العلوية اليسرى من الصورة.

# **متجر vibe @ASUS اإللكتروني**

متجر vibe @ASUS اإللكتروني عبارة عن برنامج موسيقى ترفيهي يجمع بين مختلف ألوان الموسيقي ويسمح للمستخدم بتشغيل الملفات الموسيقية للفنانين والمحطات اإلذاعية المفضلة لديه.

**مالحظة:** قد تختلف المحتويات المقدمة باختالف البلد أو المنطقة.

# **الشاشة الرئيسية لمتجر vibe @ASUS اإللكتروني**

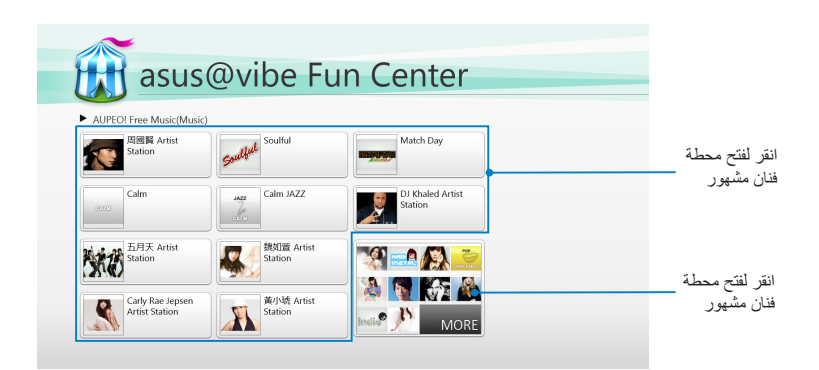

### **استخدام متجر vibe @اإللكتروني**

يسمح متجر vibe @ASUS للمستخدم بتشغيل المحتويات اإلذاعية والموسيقية الواردة من خدمات راديو الإنترنت مثل خدمة AUPEO! Free Music.

**استخدام خدمة Music Free! AUPEO** إن !AUPEO ما هي إال خدمة من خدمات راديو االنترنت المخصصة التي تسمح للمستخدم بتشغيل ملفات الموسيقى الخاصة بالفنانين المبدعين والموضوعات واألنواع المتميزة.

الستخدام خدمة Music Free! AUPEO:

- -1 من خدمة Music Free! AUPEO، انقر فوق الفنان الذي ترغب في االستماع إليه من هذه الخدمة.
	- -2 للبحث عن مزيد من الفنانين، انقر فوق **MORE( المزيد(** وقم بتمرير األشرطة الجانبية الموجودة بالشاشة.

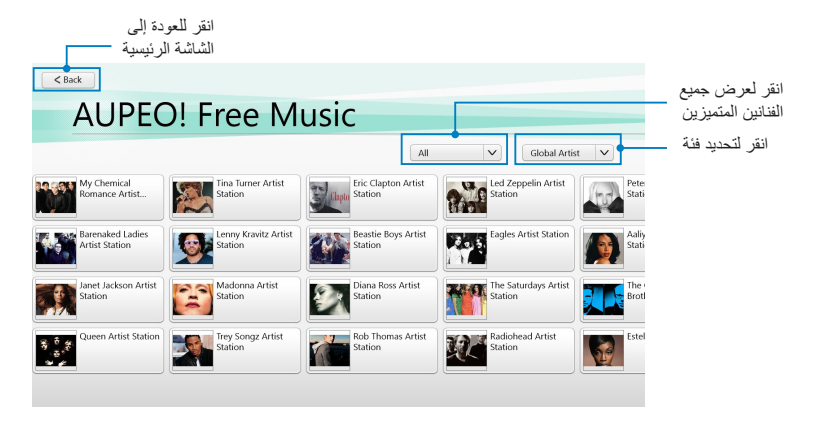

-3 انقر فوق العنصر الذي ترغب في تشغيله.

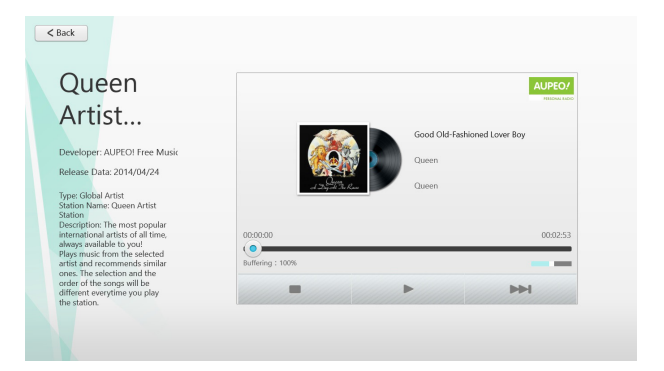

# **تطبيق SuperNote**

يعد تطبيق SuperNote أحد التطبيقات سهلة االستخدام والذي يسمح للمستخدمين بتدوين المالحظات والرسومات العشوائية والتقاط الصور وإدراجها وتسجيل المقاطع الصوتية ومقاطع الفيديو لالستمتاع بتجربة أكثر إثارة.

## **الشاشة الرئيسية لتطبيق SuperNote**

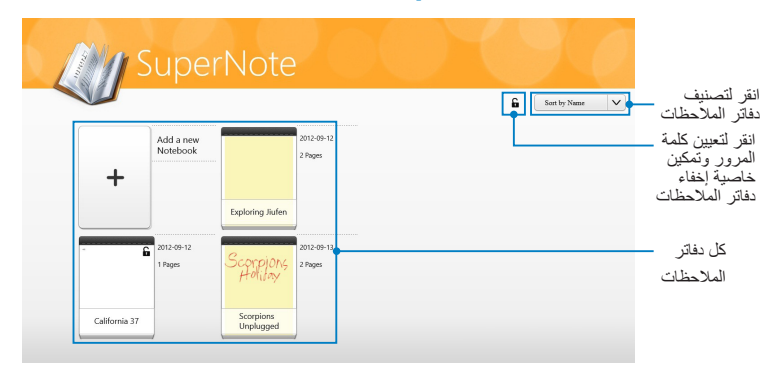

## **استخدام تطبيق SuperNote**

يجمع تطبيق SuperNote بين ثالثة أوضاع في لوحة واحدة: الوضع Paint( الرسم( والوضع Scribble( خربشة) والوضع Keyboard (لوحة المفاتيح). ويتيح لك هذا التصميم رسم بعض الرسومات والرسومات العشوائية وكتابة نصوص في دفاتر مالحظات. **إنشاء دفتر مالحظات جديد** إلنشاء دفتر مالحظات جديد:

- -1 انقر فوق **Notebook new a Add( إضافة دفتر مالحظات جديد(**.
- -2 أدخل اسم دفتر المالحظات وحدد خيار التخطيط في **Color Page( لون الصفحة(**  و**Style( النمط(**.

**مالحظة:** يمكنك عرض تخطيط الخيارات المحددة على الزاوية اليمنى من الشاشة.

-3 انقر فوق **OK( موافق(**.

### **واجهة دفتر مالحظات جديد في تطبيق SuperNote**

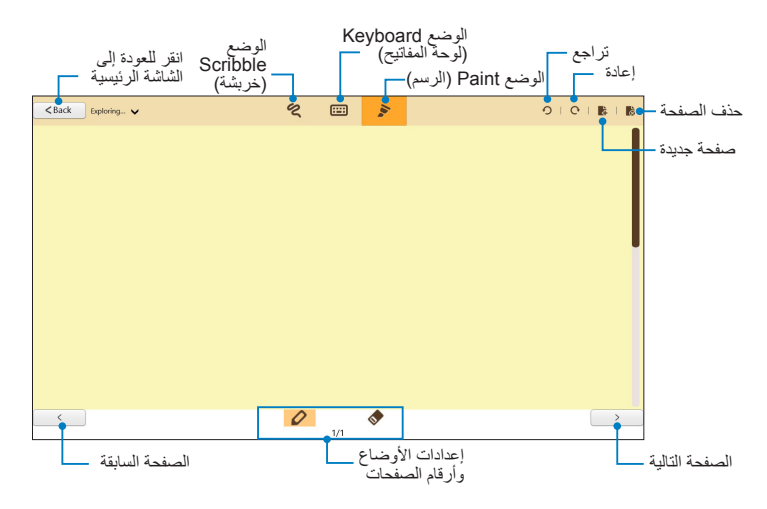

**مالحظة:** تتغير إعدادات األوضاع عند النقر فوق األوضاع Scribble( خربشة( أو Keyboard( لوحة المفاتيح( أو Paint( الرسم(.

#### **تخصيص دفتر المالحظات**

يتيح تطبيق SuperNote للمستخدم إظهار مهاراته اإلبداعية في دفتر المالحظات الخاص به. فعندما تقوم بسحب الحافة العليا أو السفلي من الشاشة، يتم فتح شريط أدوات يضم العديد من الأدوات التي تسمح للمستخدم بتخصيص دفتر ملاحظاته.

**مالحظة:** قد تختلف إعدادات شريط األدوات باختالف الوضع الذي قمت بتحديده.

لتخصيص دفتر المالحظات:

- -1 انقر فوق دفتر المالحظات الذي ترغب في تخصيصه من الشاشة الرئيسية لتطبيق SuperNote.
	- -2 اسحب الحافة العليا أو السفلى من الشاشة لفتح شريط األدوات.
- -3 إلدراج صورة نصية وملفات وسائط، انقر فوق **Insert( إدراج(** ثم انقر لتحديد أحد الخيارات.
- -4 لتحديد لون النص، انقر فوق **Color( اللون(** وانقر لتحديد أحد الخيارات.
- -5 انقر فوق **Only-Read( للقراءة فقط(** ومرر األشرطة الجانبية لعرض الصفحات بدفتر المالحظات.

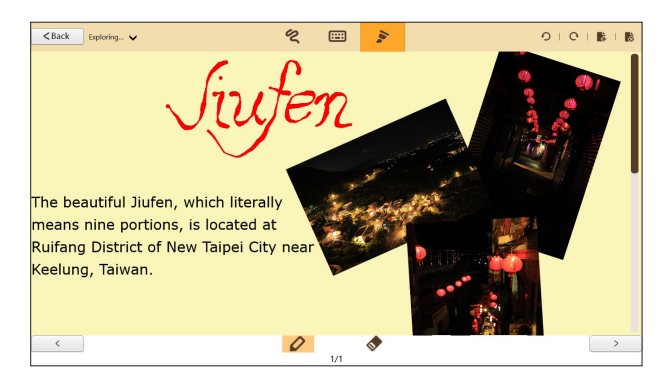

### **إعادة تسمية دفتر المالحظات**

إلعادة تسمية دفتر المالحظات:

- -1 من الشاشة الرئيسية لتطبيق SuperNote، اسحب دفتر المالحظات ألسفل لتحديد شريط القوائم وفتحه.
	- -2 انقر فوق ثم أعد تسمية دفتر المالحظات.
	- -3 انقر على أي مكان من الشاشة لحفظ االسم الجديد لدفتر المالحظات.

#### **إخفاء دفتر المالحظات**

إلخفاء دفتر المالحظات:

- -1 من الشاشة الرئيسية لتطبيق SuperNote، اسحب دفتر المالحظات ألسفل لتحديد شريط القوائم وفتحه.
	- -2 انقر فوق ، ثم انقر فوق **OK( موافق(**.

**مالحظة**: لعرض دفاتر المالحظات المخفية، انقر فوق من الشاشة الرئيسية.

**حذف دفتر المالحظات** لحذف دفتر المالحظات:

- -1 من الشاشة الرئيسية لتطبيق SuperNote، اسحب دفتر المالحظات ألسفل لتحديد شريط القوائم وفتحه.
	- -2 انقر فوق ، ثم انقر فوق **OK( موافق(**.
#### **الملحقات**

#### **بيان لجنة االتصاالت الفيدرالية**

يتوافق هذا الجهاز مع قواعد لجنة االتصاالت الفيدرالية )FCC )رقم .15 يخضع التشغيل للشرطين التاليين:

• ال يتسبب هذا الجهاز فى تداخل ضار و

• ً يجب أن يقبل هذا الجهاز التداخالت التى يتم استقبالها، بما في ذلك التداخالت التي ربما تسبب تشغيال غير مطلوب. لقد تم اختبار هذه المعدة وثبت أنها تتوافق مع حدود الفئة ب من األجهزة الرقمية، بموجب الجزء 15 من قواعد لجنة االتصاالت الفيدرالية. لقد تم توفير هذة الحدود لتوفير حماية معقولة ضد التداخل الضار في المناطق السكنية. تقوم هذة المعدة بتوليد واستخدام ويمكن أن تصدر عنها طاقة ترددات لاسلكية، وإذا لم يتم تركبيها واستخدامها وفقًا لإلرشادات فإنها ربما تؤدي إلى حدوث تداخالت ضارة لالتصاالت الالسلكية. ومع ذلك، اليوجد ضمان بأن التداخل لن يحدث فى منطقة سكنية معينة. إذا تسببت هذة المعدة في تداخلات ضارة لاستقبال التليفزيون أو اللاسلكي، الأمر الذي يمكن تحديده من خالل إيقاف وتشغيل المعدة، يوصى بأن يقوم المستخدم بمحاولة تصحيح هذا التداخل بإجراء أحد التدابير التالية:

- إعادة توجية هوائي االستقبال أو تغيير مكانة.
- زيادة المسافة الفاصلة بين المعدة ووحدة االستقبال.
- صل المعدة بأحد المنافذ في دائرة كهربية مختلفة عن الدائرة المتصلة بها وحدة االستقبال.
- قم باستشارة أحد الوكالء أو فنيي التليفزيون/ الالسلكي المتخصصين للحصول على المساعدة.

قد يتسبب إدخال أى تغييرات أو تعديالت دون الموافقة عليها صراحة من قبل الجهة المسؤولة عن التوافق مع مواصفات اللجنة الفيدرالية لالتصاالت في إلغاء أهلية المستخدم لتشغيل الجهاز.

يجب عدم وضع الهوائي (الهوائيات) المستخدم في هذا الجهاز مع أي هوائي آخر ، كما يجب أيضًا عدم تشغيل مع أي ناقل آخر.

#### **معلومات التعرض للترددات الالسلكية )SAR)**

يتوافق هذا الجهاز مع المتطلبات الحكومية الخاصة بالتعرض للموجات الالسلكية. وقد تم تصميم هذا المنتج وتصنيعة بحيث لا يتجاوز حدود التعرض لطاقة الترددات اللاسلكية (FR) التي وضعتها لجنة الاتصالات الفيدرالية بالحكومة الأمر يكية.

ويستخدم معيار التعرض وحدة قياس تعرف باسم معدل االمتصاص النوعي أو SAR، ويبلغ SAR الذي وضعتة اللجنة الفيدرالية لالتصاالت 1.6 وات/كجم. وأجريت اختبارات SAR باستخدام أوضاع تشغيل معيارية معتمدة من قبل اللجنة الفيدرالية لالتصاالت على الجهاز الموضوع تحت االختبار وذلك إلجراء اإلرسال عند مستوى الطاقة المحدد في قنوات مختلفة.

تبلغ أقصىي قيمة لمعدل الامتصاص النوعي للجهاز وفقاً لما تم إبلاغة للجنة الفيدر الية للاتصالات ٠,٥٥٨ وات/كجم عند وضعة بجوار الجسم.

وقد منحت لجنة الاتصالات الفيدر الية ترخيص المعدات لهذا الجهاز حيث قدرت كل مستويات معدل الامتصاص النوعي المقدّمة في التَّقَرَير بِانِّها منَّو افقة مع الْتَوجيهاْتَ المعنية بالتعرض للتردّدات<br>اللاسلكية التي قررتها لجنة الاتّصالات الفيدر الية. يمكن العثّور على المعلومات الخاصة بمعدلات<br>الامتصاص النّوعي لهذا الج

يتو افق هذا الجهاز مع معدل الامتصاص النو عي بالنسبة لعامة الناس إمع حدود التعر ص غير الخاصمة للرقابة في معيار 1.ANSI/IEEE C95 وقد تم اختباره وفقا لوسائل وإجراءات القياس المحددة في الملحق جـ من نشر ة مكتب الهندسة والتكنولوجيا رقم ٦٥ .

**تفادي فقدان السمع**

للحيلولة دون وقوع أي ضرر محتمل في السماع، يرجى عدم االستماع إلى مستويات صوت عالية لفترات طويلة.

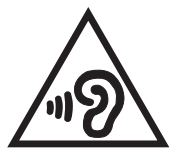

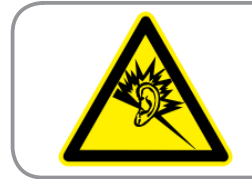

A pleine puissance, l'écoute prolongée du baladeur peut endommager l'oreille de l'utilisateur.

**عالمة CE**

# $\epsilon$

#### **عالمة CE ألجهزة بدون LAN السلكية/بلوتوث**

إن النسخة المشحونة لهذا الجهاز تتوافق مع متطلبات EC2004/108/" التوافق الكهرومغناطيسي" و2006/95/ EC" توجية الفولطية المنخفضة".

## OC E

#### **عالمة CE ألجهزة تحتوي LAN ال سلكية/بلوتوث**

يتوافق هذا الجهاز مع متطلبات التوجية EC1999/5/ للبرلمان األوروبي من 9 مارس 1990 والتي تحكم أجهزة االتصاالت والراديو والتقدير المتبادل للتوافق. أعلى قيمة SAR CE للجهاز هي 0.239 واط/كجم.

**متطلبات سالمة الطاقة**

المنتجات التى تبلغ تقديرات التيار الكهربي لها 6 أمبير ويبلغ وزنها أكثر من 3 كيلوجرام 2 يجب أن تستخدم أسالك طاقة معتمدة أكبر من أو تساوي: F-VV05H، G،3 0.75ملم . 2 أو F-VV05H، G،2 0.75ملم

#### **خدمات ASUS إلعادة التدوير/االسترجاع**

تنبع برامج ASUS إلعادة التدوير واالسترجاع من التزامنا بأعلى معايير حماية البيئة. ونحن نؤمن بقدرتنا على تقديم الحلول التي تمكنك، وبثقة، من إعادة تدوير ما نقوم بتصنيعة من منتجات وبطاريات وغير ذلك من المكونات األخرى باإلضافة إلى مواد التعبئة. يرجى زيارة الموقع اإللكتروني http://csr.asus.com/english/Takeback.htm للاطلاع على المعلومات التفصيلية حول إعادة التدوير في المناطق المختلفة.

هام! لتوفير عزل كهرباني والحفاظ على السلامة الكهربانية، يتم وضع طبقة عازلة لعزل الجهاز باستثناء المناطق التي توجد فيها منافذ IO.

#### **التخلص بشكل سليم**

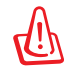

**ً قد تنفجر البطارية إذا تم استبدالها بأخرى من نوع غير مالئم، علما بأنة يجب التخلص من البطاريات المستعملة وفقا للتعليمات.**

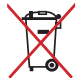

ً تجنب إلقاء البطارية فى النفايات البلدية، علما بأن رمز سلة النفايات المشطوب عليها يشير إلى

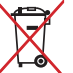

حظر التخلص من البطارية فى النفايات البلدية.

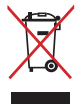

يجب عدم إلقاء الكمبيوتر اللوحي في أماكن المخلفات الخاصة بالبلدية. وقد تم تصميم هذا المنتج لتمكين إعادة استخدام الأجزاء وإعادة تدويرها. وتشير سلة الأجزاء المحذوفة ذات العجلات أنة ينبغي وضع المنتج (المعدات الكهربائية والإلكترونية وبطارية خلية الأزرار التي تحتوي على الزئبق) في موضع البلدية المخصص للنفايات. ارجع إلى التنظيمات المحلية المعينة بالتخلص من الأجهز ة الإلكتر ونية.

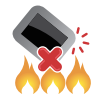

يجب عدم إلقاء الكمبيوتر اللوحي في النار. يجب عدم إحداث دائرة قصر في مناطق التالمس. يجب عدم فك الكمبيوتر اللوحي.

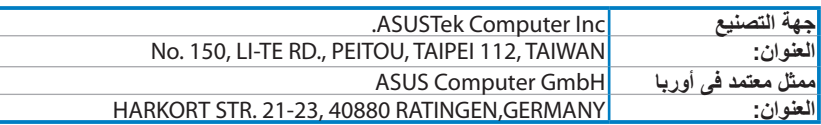

### **EC Declaration of Conformity**

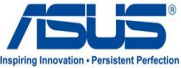

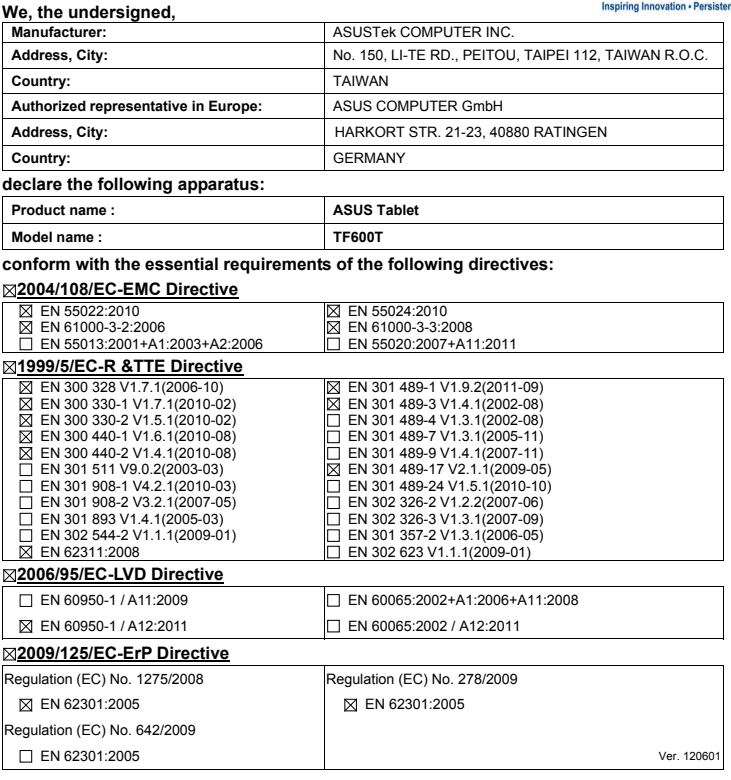

#### **marking CE**

**Declaration Date: Aug. 15, 2012** 

 $\mathsf{C}\in\mathbf{\mathbb{O}}$  (EC conformity marking)

Position : **CEO** Name: Jerry Shen

len

Year to begin affixing CE marking: 2012

**\_\_\_\_\_\_\_\_\_\_** : Signature